# Manual de Instalação, Operação e Manutenção do Periférico para Bordar EMC 10/12

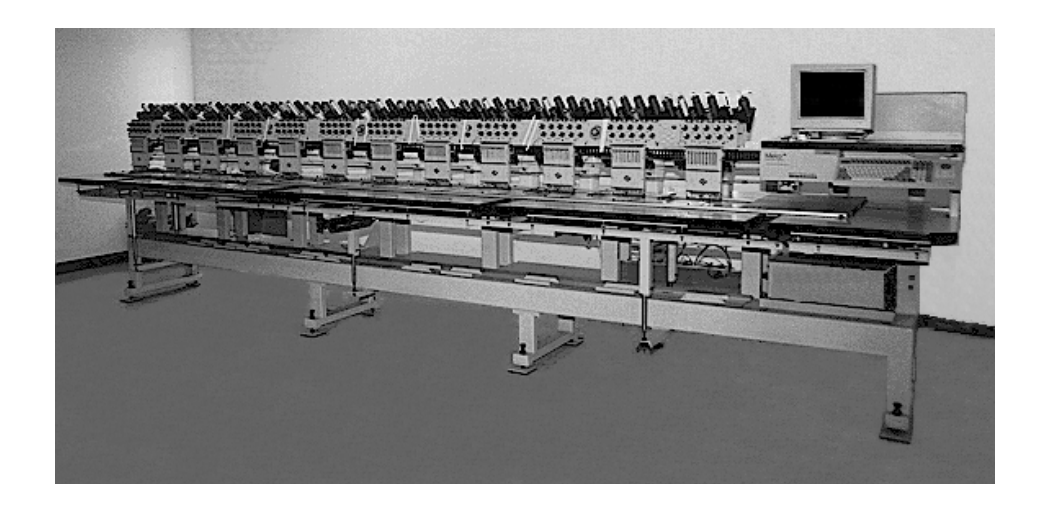

Periférico para Bordar com 12 Cabeçotes

Versão Européia

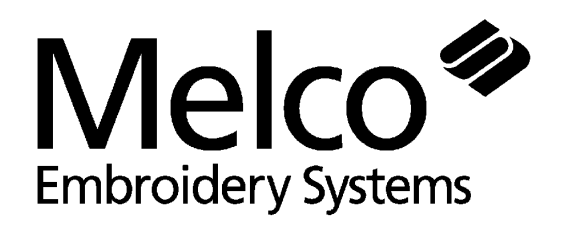

Peça Número 110268-10, Revisão C<br>
A Saurer Group Company

1575 West 124th Avenue Denver, Colorado 80234 Estados Unidos da América E-mail via Internet: publications@melco.com

©Copyright 1995, 1996 por Melco Embroidery Systems

TODOS OS DIREITOS RESERVADOS. Nenhuma parcela desta publicação poderá ser reproduzida, armazenada num sistema de recuperação ou transmitida de qualquer forma ou por quaisquer meios (eletrônicos, mecânicos, fotocópia, gravação ou outros) sem a prévia autorização por escrito da Melco Embroidery Systems. A Melco se reserva o direito de revisar a presente publicação e de introduzir modificações na mesma a qualquer momento, sem ser obrigada a notificar qualquer pessoa ou organização a respeito de tais revisões ou modificações.

Todas as precauções foram tomadas a fim de evitar erros ou declarações errôneas referentes a fatos, equipamentos ou produtos. Entretanto, a Melco não assume responsabilidade alguma em relação a quem quer que seja, com referência a qualquer perda ou dano causados por erros ou omissões.

Impresso nos Estados Unidos da América

Revisão A, dezembro de 1995 Revisão B, february de 1996 Revisão C, june de 1996

# **Índice**

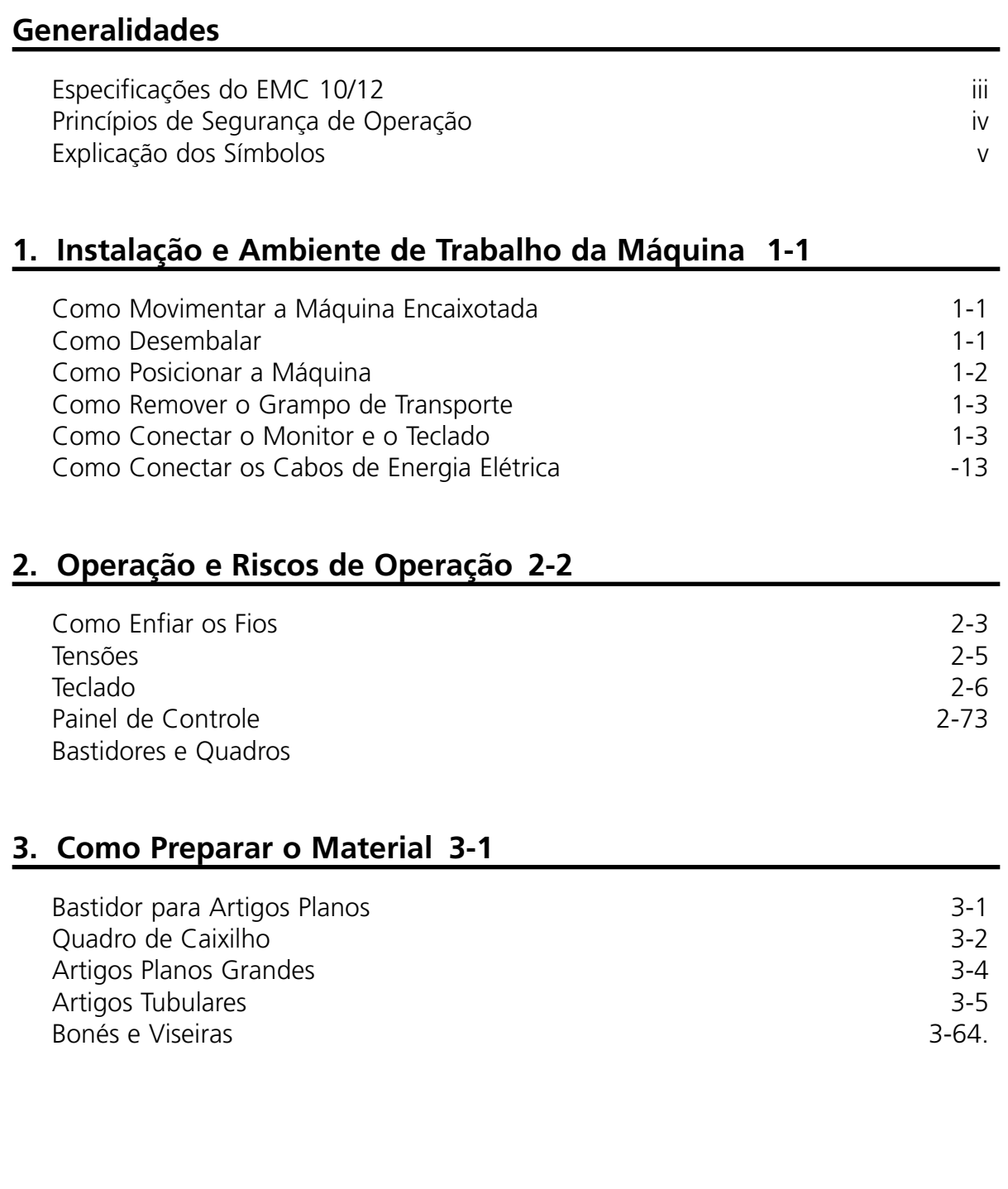

# **4. Métodos de Recuperação**

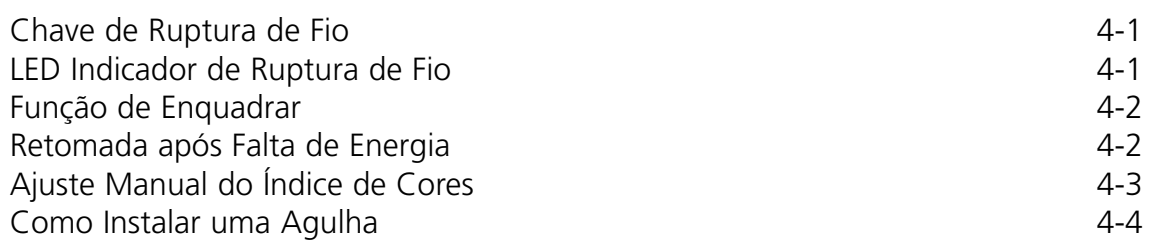

# **5. Manutenção**

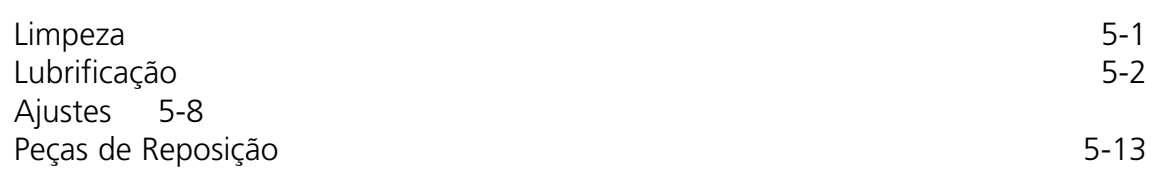

# **6. Instruções para Localização e Correção de Defeitos**

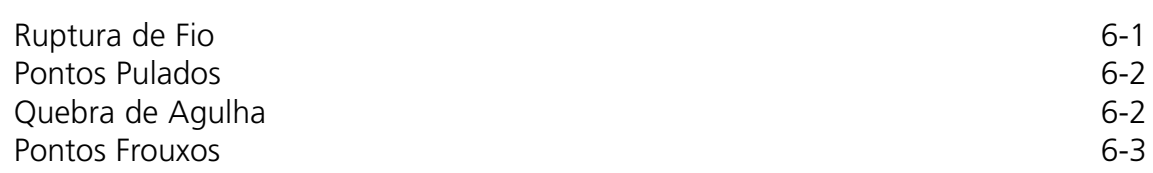

# **Especificações do Periférico de Múltiplos Cabeçotes Para Bordar EMC 10/12**

#### **Velocidade máxima no bordar**

1000 pontos por minuto, 800 pontos por minuto em bonés

#### **Número de cabeçotes**

12

#### **Número de agulhas**

10 por cabeçote de costura

#### **Dimensões**

Largura 6,06 m x altura 1,53 m x profundidade 1,20 m

#### **Peso**

1.800 kg

#### **Peso para embarque**

1.920 kg

#### **Energia elétrica**

220V/ 230V/ 240V monofásico, 50/60 Hz

#### **Nível de ruído e condições de teste**

O nível equivalente contínuo de pressão sonora, com ponderação "A", a uma altura de 1,0 m do piso é de 84 dB.

O nível do pico instantâneo de pressão sonora, com ponderação "C", é de 84 dB.

O nível de ruído foi medido costurando-se um desenho de teste a uma velocidade de 750 ppm (pontos por minuto).

#### **Equipamento recomendado para estabilização de energia**

Estabilizador de linha

#### **Tamanho do campo de bordar**

28 cm x 41 cm (por cabeçote)

#### **Uso pretendido**

O EMC 10/12 foi projetado para bordados em produtos têxteis que possam ser facilmente colocados num bastidor de bordar Melco. A máquina não deverá ser utilizada para couro grosso, madeira, plástico ou outros materiais densos.

# **Princípios de Segurança de Operação**

O EMC 10/12 bordará pontos de uma maneira segura e controlada quando usado conforme descrito neste manual.

Sensores de ruptura de fio param a máquina automaticamente quando se detecta uma falha. A máquina parará ao fim de cada desenho.

- Os operadores e pessoal de manutenção devem ser treinados segundo as normas aprovadas pela Melco.
- É proibida a permanência de pessoas não treinadas dentro da área designada de trabalho em torno da máquina.
- Mantenha a área do tampo da mesa livre durante a operação.
- Não interfira com as peças móveis da máquina durante a operação.
- Só é permitida a intervenção durante o bordar quando o operador parar a máquina.
- Mantenha a área de trabalho limpa.

Leia todo o manual antes da operação.

Cuidado!

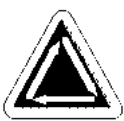

Indica que um componente da máquina se movimentará. Mantenha distância!

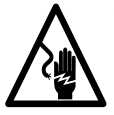

Perigo de choque. Não há peças que o usuário possa trocar atrás deste rótulo. Não abra!

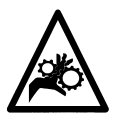

Ponto de pinçagem. Mantenha distância!

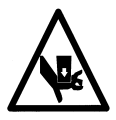

Ponto de pinçagem. Mantenha distância!

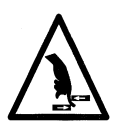

Pontos de pinçagem. Mantenha distância!

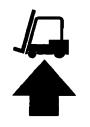

Use uma empilhadeira

Esta página foi deixada em branco propositadamente.

# **1. Instalação**

# **Ambiente de Operação da Máquina**

Deve-se posicionar o periférico EMC 10/12 sobre uma superfície plana, rígida e seca, capaz de suportar o peso de uma máquina de 1.800 kg. Deve-se deixar um corredor de trabalho de 1,5 m ao redor da máquina para operação e manutenção. A área ao redor da máquina deve ter uma iluminação adequada e a temperatura ambiente não deve ficar abaixo de 13°C.

# **Como Movimentar a Máquina Embalada**

Não tente erguer ou mover manualmente o EMC 10/12. Use uma empilhadeira para movimentar a máquina encaixotada. Coloque os garfos da empilhadeira conforme mostrado no caixote.

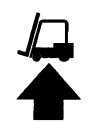

## **Como Remover o Caixote**

O caixote é construído conforme mostra a Figura 1-1. Desmonte-o seguindo os passos da Figura 1-1. Após desmontar totalmente o caixote, jogue fora adequadamente o caixote, o material de embalagem e os envoltórios. DEIXE A MÁQUINA SOBRE O ESTRADO DE TRANSPORTE.

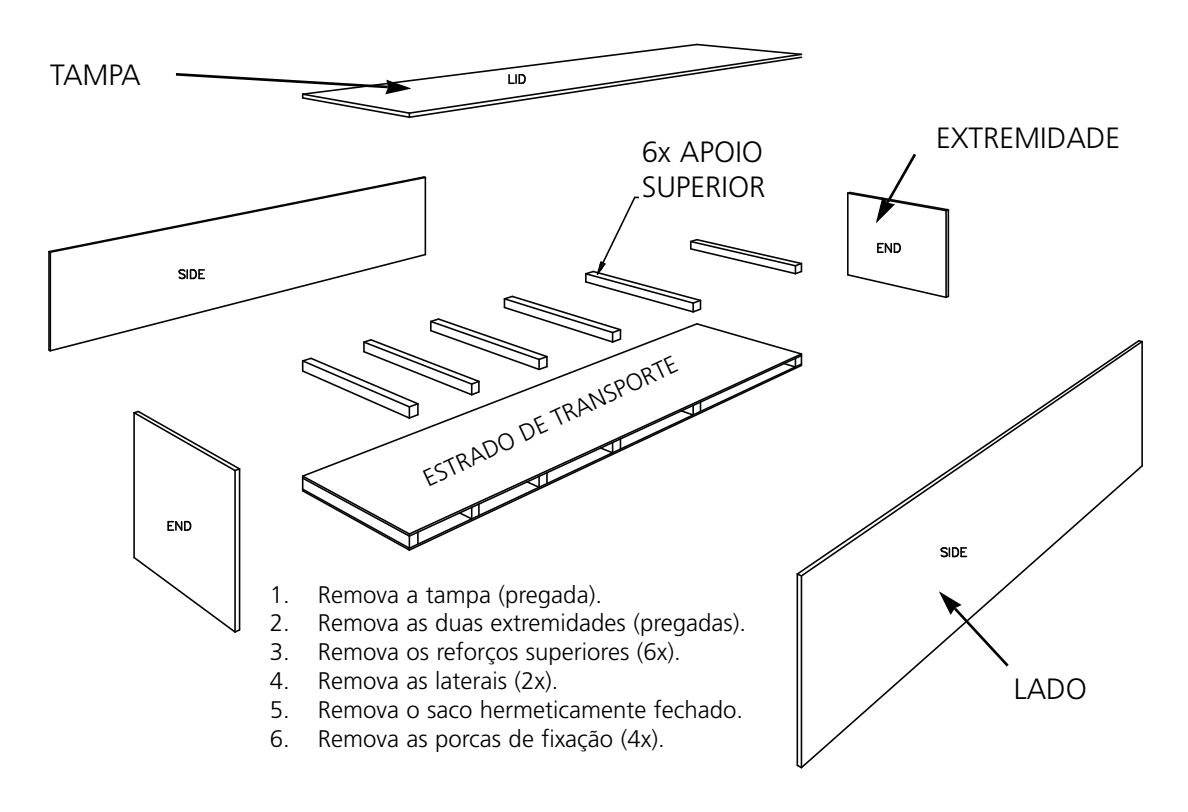

**Figura 1-1**

# **Como Posicionar a Máquina**

O kit do operador contém 8 parafusos e porcas M20 de nivelamento. Enrosque cada porca num parafuso até a porca encostar na cabeça do parafuso. Cada porca deve ser apertada manualmente. Coloque um conjunto de porca/parafuso em cada perna (8) da máquina até o parafuso encostar no estrado de transporte.

Posicione a empilhadeira conforme mostrado na Figura 1-2. Erga a máquina do estrado de transporte e mova-a para sua área designada. Deixe 1,5 m de acesso em todos os lados da máquina e então abaixe-a suavemente até o chão.

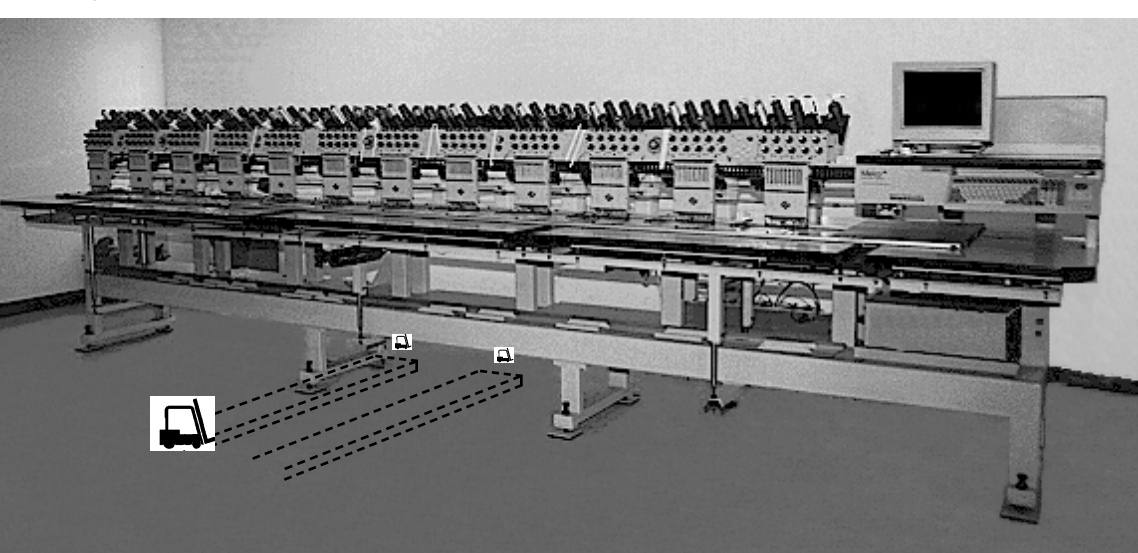

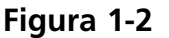

Pegue os 8 coxins de máquina do kit do operador. Erga a máquina 5 cm do chão com a empilhadeira. Coloque sob cada perna da máquina um coxim com o lado da borracha para baixo. Ajuste cada parafuso de nivelamento até o rebaixo no centro do coxim. Abaixe a máquina e remova a empilhadeira.

A máquina deve ficar nivelada no plano X-Y. Use um nível sobre o chassis principal para medir cada plano. Os ajustes são feitos girando-se os parafusos de nivelamento. Os parafusos de nivelamento não devem ficar mais do que 1,2 cm abaixo da perna da máquina (veja Figura 1-3). Quando a máquina estiver nivelada, aperte as porcas com uma chave até a perna da máquina.

NÃO TENTE ERGUER OU ABAIXAR A MESA DE IÇAMENTO.

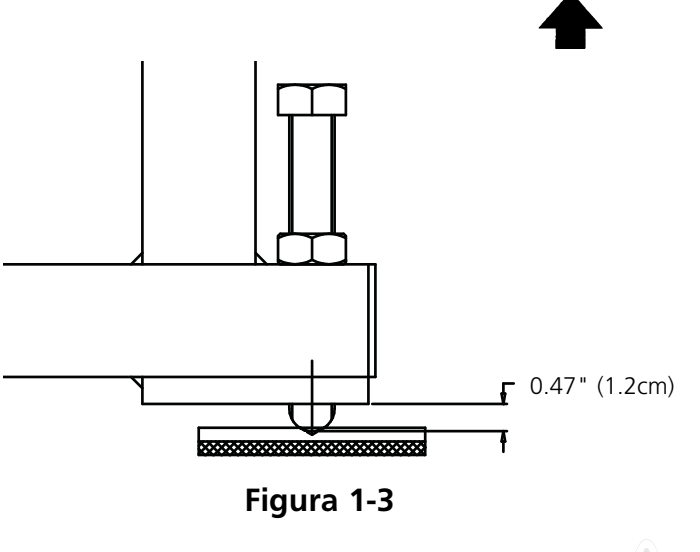

# **Como Remover o Grampo de Transporte**

Remova o grampo de transporte afixado à caixa de mudança de cor (veja a Figura 1-4) soltando os quatro parafusos de cabeça. Fixado ao grampo há um conjunto de 2 parafusos de cabeça de botão. Fixe esses parafusos na caixa de mudança de cor. Guarde o grampo e os parafusos. Sempre use o grampo ao transportar a máquina.

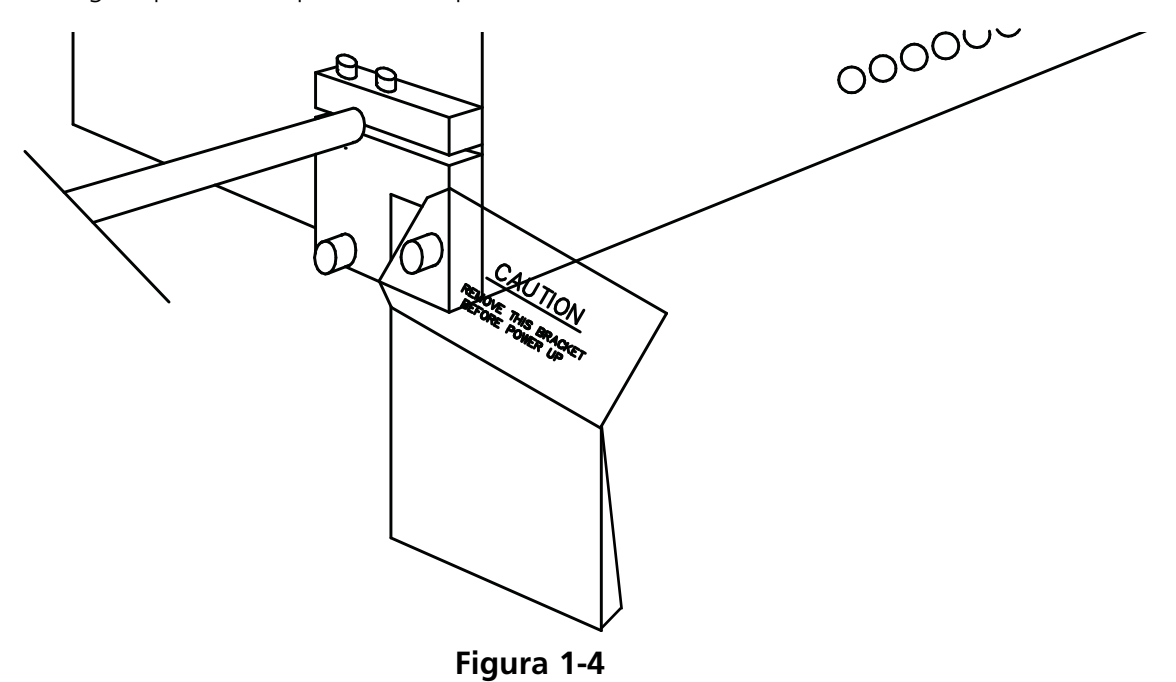

# **Como Conectar o Monitor e o Teclado**

O passo seguinte deve ser executado por um engenheiro eletricista qualificado. NÃO ligue a energia elétrica agora. Sempre use pulseiras antiestáticas ao trabalhar com placas de circuito impresso.

O monitor é despachado numa caixa separada. Os cabos de energia elétrica do monitor e do teclado são conectados à máquina. O cabo do vídeo é conectado no monitor. O teclado é preso firmemente com fita na sua base no lado direito da máquina. Veja a Figura 1-5 e siga estes passos para conectar o monitor e o teclado.

- 1. Localize o cabo de energia elétrica do monitor que sai do furo da caixa lógica.
- 2. Remova cuidadosamente a fita e a capa protetora do teclado.
- 3. Desembale o monitor e coloque-o sobre a mesa da máquina, acima do teclado.

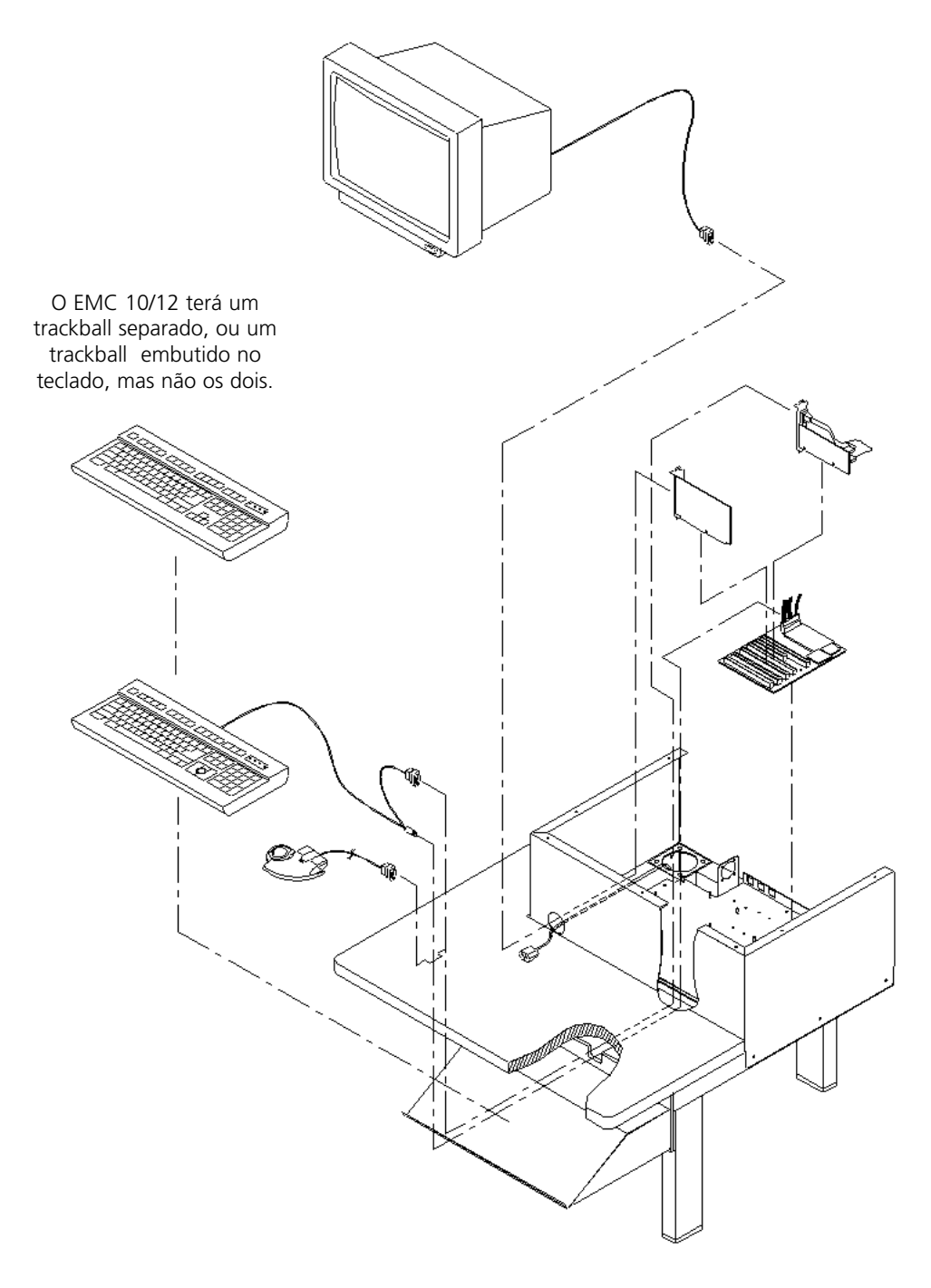

**Figura 1-5**

- 4. Remova o invólucro superior da caixa lógica.
- 5. Conecte o cabo de energia elétrica no monitor.
- 6. Passe o cabo de vídeo proveniente do monitor através do furo no invólucro da caixa lógica e ligue-o ao cartão de vídeo. Prenda com os parafusos do terminal.
- 7. Recoloque o invólucro superior da caixa lógica.

# **Como Conectar os Cabos de Energia Elétrica**

- 1. Certifique-se de que a chave de energia elétrica está DESLIGADA.
- 2. Conecte o cabo de energia elétrica no soquete de energia elétrica.

Esta página foi deixada em branco propositadamente

# **2. Operação**

Este capítulo descreve a operação da máquina. Além disso, os operadores devem fazer um curso de treinamento aprovado pela Melco antes de operarem a máquina.

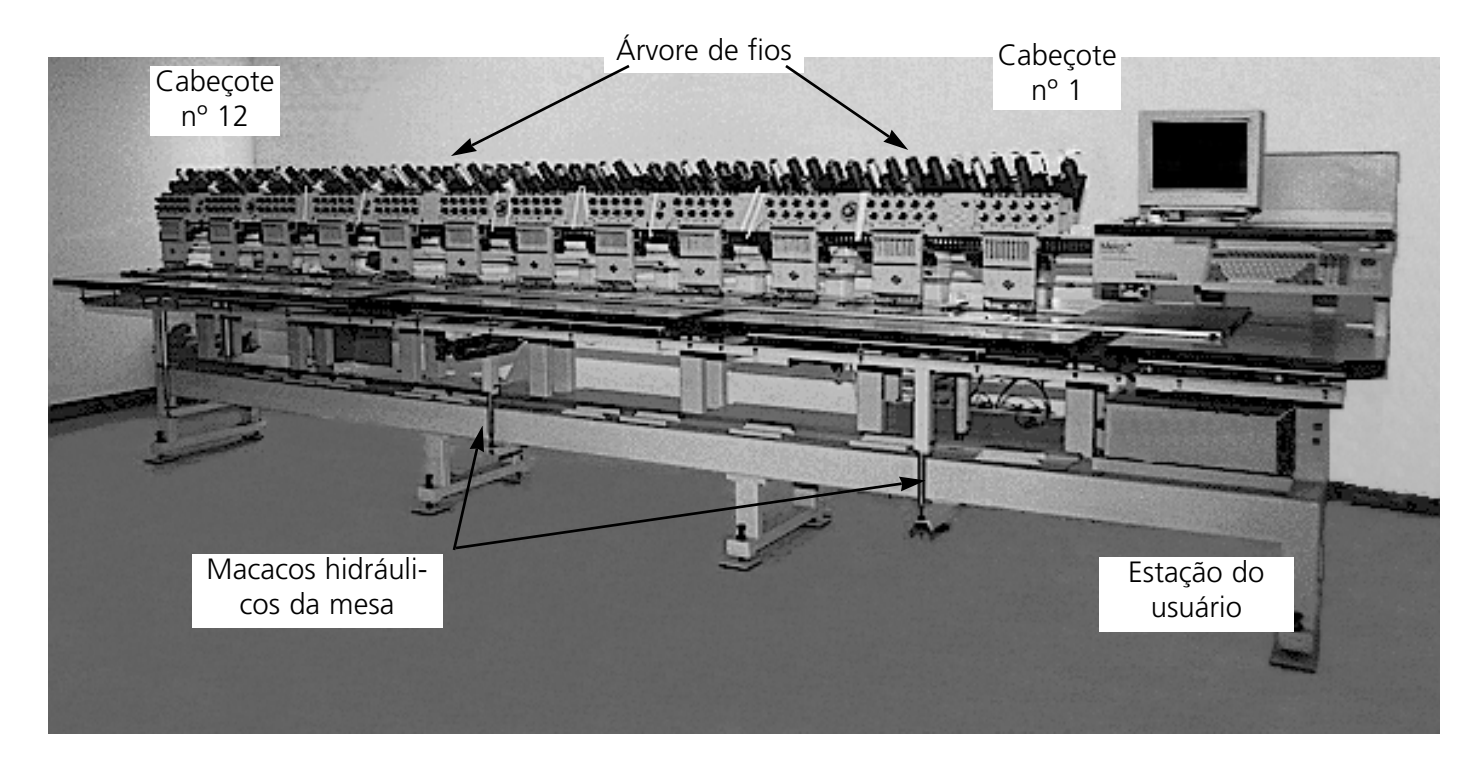

**Figura 2-1**

## **Riscos de Operação**

**Cuidado! Abaixo mostramos as áreas de risco ou os pontos de perigo encontrados durante a operação. Sempre proteja os olhos enquanto operar a máquina, a fim de evitar ferimentos se a agulha quebrar.**

> **Agulhas expostas durante a operação**  Não coloque as mãos ou objetos estranhos debaixo das agulhas durante a operação.

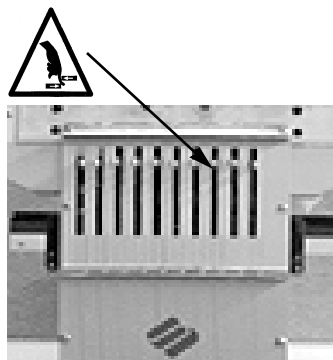

**Oscilação das alavancas estica-fio** Não toque nas alavancas estica-fio durante a operação.

#### **Pontos de pinçagem**

Não apoie as mãos ou outros objetos sobre o tampo da mesa durante a operação. Não ponha a mão atrás da caixa de agulhas, durante a operação, esteja ou não o tampo da mesa no lugar apropriado.

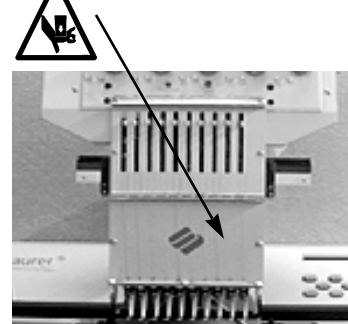

#### **Movimentos da caixa de agulhas**

Não coloque as mãos ou objetos sobre a caixa de agulhas ou ao redor da mesma durante a operação.

## **Rotação da lançadeira giratória**

Não tente trocar o fio da bobina durante a operação. Não coloque as mãos ou objetos na área da lançadeira giratória durante a operação.

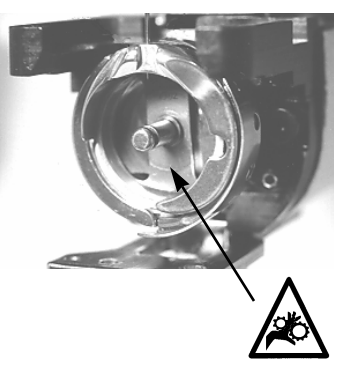

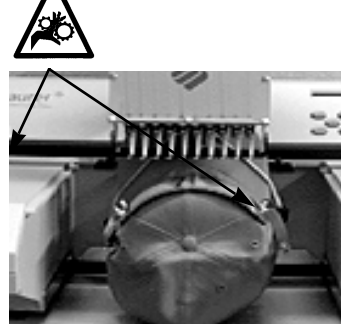

#### **Pontos de pinçagem do quadro para boné**

Não toque no quadro para boné, no acionador ou na barra do acionador durante a operação.

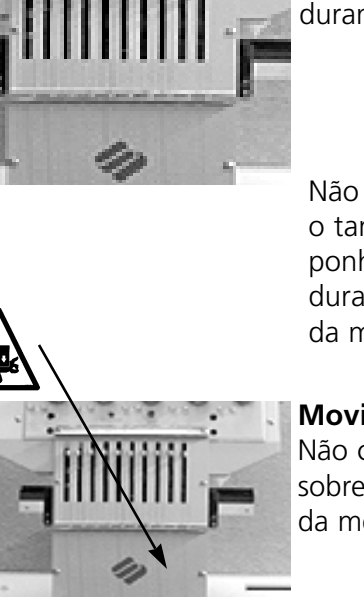

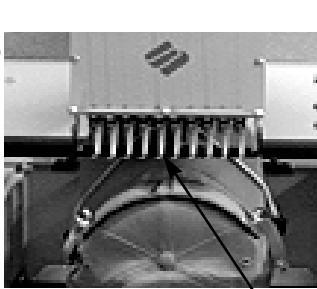

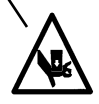

 $\sqrt{N}$ 

# **Como Enfiar o Fio**

Veja a Figura 2-2 e siga os passos da página seguinte para enfiar o fio no EMC 10/12. Mantenhase longe da estação do usuário para evitar dar partida na máquina inadvertidamente.

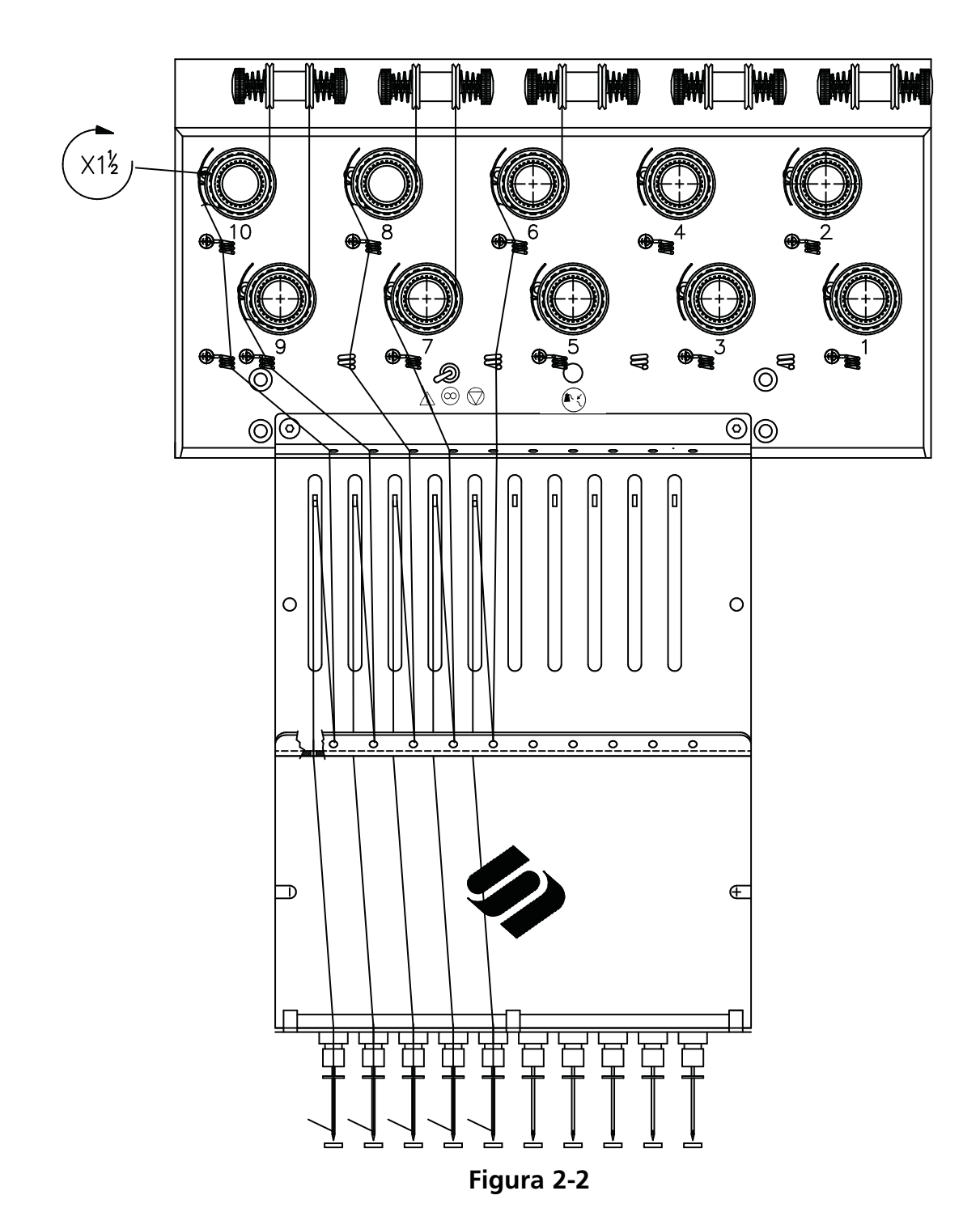

O EMC 10/12 vem de fábrica com o fio passado pelo caminho correto. A maneira mais fácil de colocar cones de fio novos é colocar o fio novo sobre a árvore de fios e amarrar o fio novo no fio velho com um nó quadrado. Do lado da agulha, puxe cuidadosamente o fio novo para dentro do caminho do fio.

Para começar do zero, empurre os tubos de fio de baixo para cima na árvore de fios e remova as tiras magnéticas da frente de cada cabeçote. Coloque um cone de fio no suporte e empurre os primeiros centímetros de fio para dentro do tubo de alimentação. Use uma fonte de ar comprimido para soprar o fio através do tubo de alimentação. Nunca aponte o ar comprimido para nenhuma pessoa.

Caso não disponha de ar comprimido, utilize o monofilamento fornecido no kit do operador. Enfie o monofilamento para cima, através do tubo de alimentação; em seguida enganche o fio no corte do monofilamento e puxe o fio através do tubo.

O procedimento seguinte descreve como enfiar o fio numa agulha simples. Repita conforme necessário. Veja a Figura 2-2.

- 1. A partir do furo de guia, puxe o fio para baixo entre os discos pré-tensores.(Veja a Figura 2-3).
- 2. Passe o fio para baixo até a roda tensora principal.(Veja a Figura 2-4).
- 3. Enrole o fio ao redor da roda uma vez e meia no sentido horário.
- 4. Passe o fio sobre a mola estica-fio.
- 5. Passe o fio para baixo através do(s) poste(s) guia-fios. Os fios que usam os tensores superiores têm dois postes; os fios que usam os tensores inferiores têm um poste.
- 6. O guia-fio superior está imediatamente acima das alavancas estica-fio. Passe o fio através deste guia-fio.
- 7. O guia-fio do meio está imediatamente abaixo das alavancas estica-fio. Passe o fio através do furo voltado para fora, de trás para frente.
- 8. Passe o fio através do furo da alavanca estica-fio, da direita para a esquerda.
- 9. Passe o fio diretamente para baixo até o guia-fio central, passando através do furo voltado para baixo. Puxe o fio e observe a mola tensora; ela deve mover-se para cima e para baixo para romper o contato com o sensor de ruptura de fio.
- 10. Deixe o fio cair através do guia inferior, diretamente acima do pé calcador.
- 11. Passe o fio atrás do guia-fio no grampo da agulha.
- 12. Passe o fio através do furo da agulha, da frente para trás.
- 13. Passe o fio através do centro do pé calcador.
- 14. Puxe o fio até sentir a pressão do tensor.
- 15. Prenda o fio na mola retentora e apare a extremidade do fio de um comprimento de aproximadamente 2,5 cm.
- 16. Ajuste a tensão em 80-120 gramas, o valor necessário para puxar o fio na extremidade da agulha.

# **Tensões**

As tensões de bordar são controladas tanto no fio superior como no de bobina. A tabela abaixo mostra quando a tensão deverá ser ajustada.

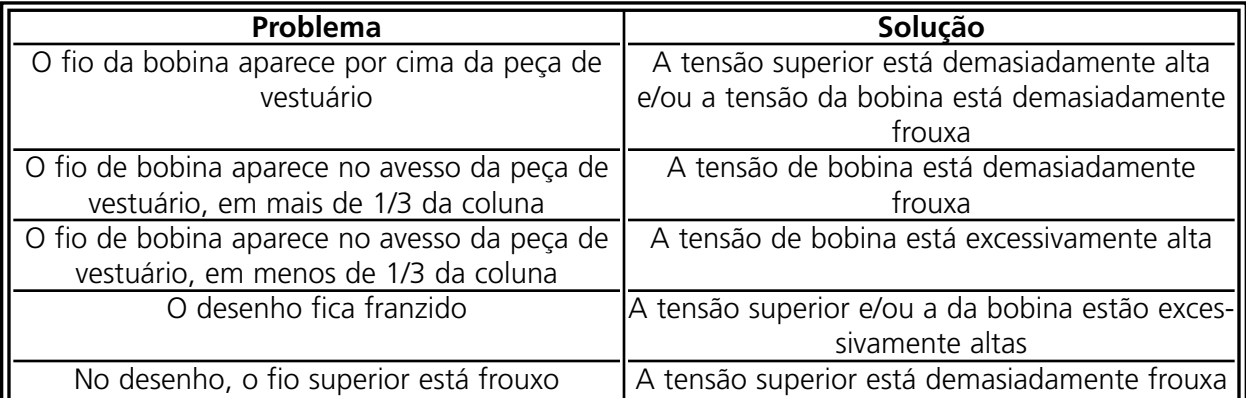

#### **Tensões superiores**

#### **Pré-tensores**

A função dos pré-tensores é manter o fio esticado para o tensor principal. Contanto que o fio possa ser puxado facilmente através dos pré-tensores, estes geralmente não precisam ser ajustados.

#### **Tensores principais**

Ajuste a tensão superior. Aumente a tensão girando o botão no sentido horário. Diminua-a girando no sentido anti-horário.

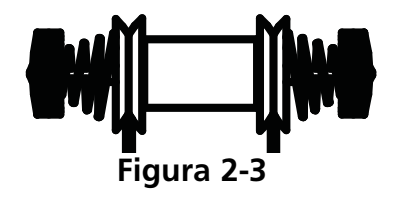

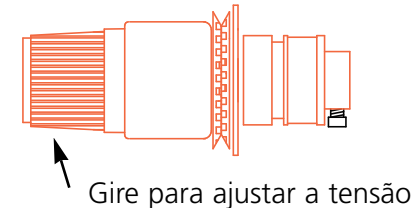

**Figura 2-4**

#### **Bobinas**

Deixe de 5 a 7,5 cm de fio suspenso livremente. Insira a bobina e a caixa, com o "rabo de porco" virado para cima. Ajuste a tensão em aproximadamente 20 a 40 gramas, o valor necessário para puxar o fio vindo da bobina.

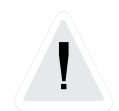

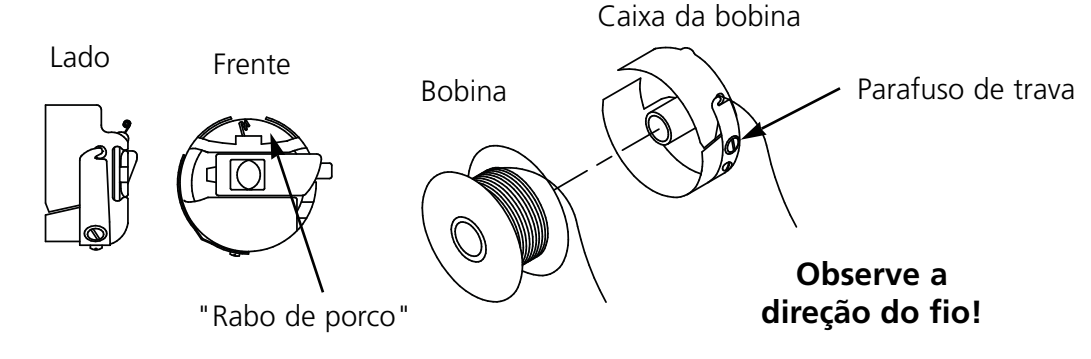

**Figura 2-5**

# **Teclado**

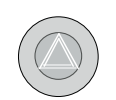

Qualquer dos três botões de parada de emergência pára imediatamente todo o movimento de bordar. Para recomeçar, torça ligeiramente para a direita e o botão volta de novo para o lugar.

Inicia o bordado.

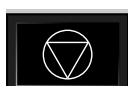

Pára o movimento da máquina. A máquina permanece parada até  $\mathbb{A}$  ser pressionada.

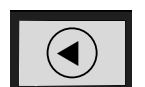

Usado para "enquadrar para frente" ou "enquadrar para trás" quando a máquina estiver parada.

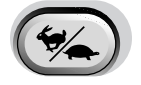

Alterna a velocidade do carro do bastidor, de rápido para lento e vice-versa.

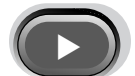

Move a posição da agulha para a direita no campo de bordar (o bastidor se movimenta para a esquerda).

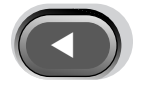

Move a posição da agulha para a esquerda no campo de bordar (o bastidor se movimenta para a direita).

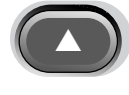

Move a posição da agulha para trás no campo de bordar.

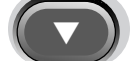

Move a posição da agulha para baixo no campo de bordar.

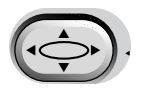

▼

▲

Uma chave que ativa o quadro; pressione-a e use as teclas de seta para posicionar o quadro.

É uma chave que ativa a mudança de cor; pressione-a e use as teclas de seta para a esquerda ou direita para movimentar a caixa da agulha para uma mudança de cor.

# **Painel de Controle**

Ligue a energia elétrica; aparece no monitor o logotipo Melco e, a seguir, o painel de controle.

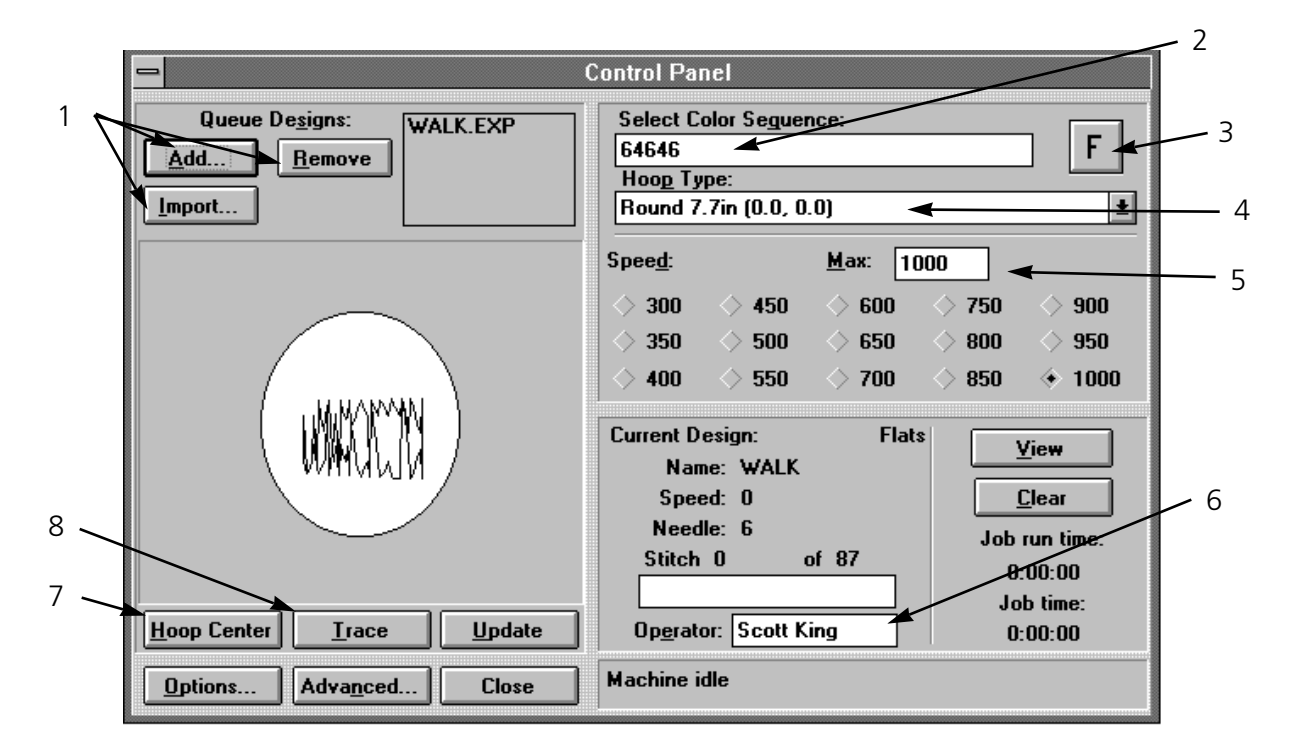

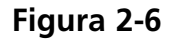

Veja a Figura 2-6 e os passos abaixo para seguir o processo normal de bordar. Cada passo se refere ao número correspondente da Figura 2-6.

- 1. Acrescente um desenho à fila de bordar apertando a tecla Add. Remova um desenho da fila de costura apertando a tecla Remove. Clique sobre a tecla Import para importar um desenho de outro formato (isto é, Tajima, Barudan etc.). Veja neste capítulo a seção Como Importar Desenhos de Outros Formatos, para mais informações.
- 2. Selecione a seqüência de cor desejada (pode-se fazer isso também durante a operação de bordar). Veja neste capítulo a seção Seleção de Cores, para mais informações.
- 3. Ajuste a orientação do bordado. Cada vez que se aperta este botão, o F gira no sentido horário, mostrando como será bordado o desenho. Clique no botão Update para atualizar o desenho na janela do visor. Veja neste capítulo a seção Orientação do Ponto, para mais informações.
- 4. Coloque um pedaço de tecido num bastidor, e então clique no tamanho de bastidor apropriado no menu.
- 5. Mude a velocidade de bordar, se necessário. A velocidade assume o último valor fornecido até ser mudada novamente. Escolha uma velocidade pré-ajustada ou digite o valor na caixa, em incrementos de 10. Pode-se mudar a velocidade de bordar a qualquer momento (mesmo durante o bordar). A velocidade máxima é de 1000 pontos por minuto.
- 6. Digite o nome do operador para armazenar informações estatísticas tais como pontos bordados e rupturas de fio.
- 7. Clique no botão Hoop Center para mover o quadro para o centro do bastidor selecionado.
- 8. Clique em Trace para riscar o desenho antes de bordar, a fim de certificar-se de que ele caberá no bastidor selecionado.

Certifique-se de que o tampo da mesa e todos os cabeçotes de bordar estão livres, e

então aperte  $\Box$ . A máquina apita diversas vezes para alertar o pessoal de que deve afastar-se, e então começa a bordar.

#### **Como Carregar um Desenho**

Você pode recuperar um desenho de qualquer diretório ou subdiretório dentro do drive C: (disco rígido) ou no drive A: (disquete externo).

#### **Como Visualizar um Desenho**

Há duas maneiras de visualizar um desenho: uma é olhar somente o esboço e a outra é usar o software EDS III. Os dois métodos são explicados abaixo.

Para olhar o esboço de um desenho:

- 1. Vá para o Painel de Controle para acrescentar desenhos à lista de bordar.
- 2. Role pela lista de desenhos e clique sobre um desenho para destacá-lo.
- 3. Clique em Update (Atualizar).

O esboço do desenho aparecerá na tela do monitor.

Para olhar o desenho completo:

- 1. Do Painel de Controle, clique em Close (Fechar).
- 2. Vá para File (Arquivo) e clique em Open (Abrir).
- 3. Role pela lista de desenhos e dê um duplo clique num desenho.

O desenho completo aparecerá na tela.

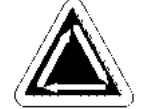

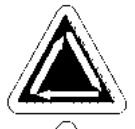

#### **Como Visualizar o Desenho Enquanto Estiver Bordando**

Quando um desenho estiver sendo bordado, você pode observá-lo ser criado na tela seguindo estas instruções:

- 1. Clique no botão View (Visualizar) no Painel de Controle e o desenho é exibido ponto a ponto.
- 2. Volte para o Painel de Controle apertando qualquer tecla.

#### **Como Visualizar o Desenho sem Bordar**

- 1. Clique em Advanced... e aparecerá uma caixa de diálogo.
- 2. No canto esquerdo inferior há um botão chamado Move Now (Mover Agora). Abaixo dele há duas caixas para as coordenadas X/Y (explicadas detalhadamente mais adiante neste capítulo), e abaixo delas há uma caixa acinzentada para Stitch Number (Número de Pontos).
- 3. Clique na caixa de Número de Pontos e o título mudará para letras pretas cheias. As caixas de coordenadas X/Y ficarão acinzentadas.
- 4. Digite um número de pontos. Se você quiser ver o desenho inteiro, digite o número do último ponto. Por exemplo, se um desenho tiver 9137 pontos, digite 9137. O quadro se moverá para esse ponto.

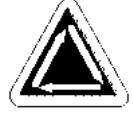

- 5. Aperte [ENTER] ou clique em Exit (Sair).
- 6. Clique em View (Visualizar) no Painel de Controle. O desenho mostra até o número do ponto que você digitou.
- 7. Aperte qualquer tecla para voltar ao Painel de Controle.
- 8. Zere a contagem de pontos antes de bordar, clicando em Clear (Limpar).

#### **Como Importar Desenhos de Outros Formatos**

Você tem a opção de importar desenhos que não estiverem no formato DOS. Quando importar outros desenhos, seu formato é automaticamente Import: Melco traduzido.

Do Painel de Controle, clique em Import (Importar) (veja Figura 2-5). Aparece uma caixa de diálogo (mostrada na Figura 2-6), dando-lhe a opção de mudar os drives e escolher dentre uma variedade de formatos comuns.

Uma vez encontrado o desenho que você desejar, clique no nome do arquivo e então clique OK, ou dê um duplo clique no nome do arquivo, e o desenho será carregado para a Fila de Desenhos.

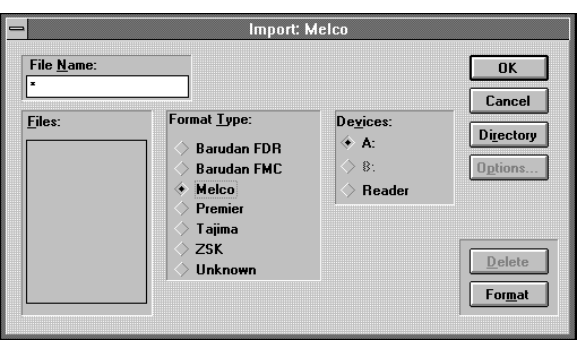

**Figura 2-7**

19

in

in

Add **Delete** 

Exit

## **Como Criar Novos Tamanhos de Bastidor**

Supondo-se que você tenha privilégios de acesso, você pode criar novos tamanhos e tipos de bastidor. Clique em Advanced... e então em Service, seguido de Hoop Setup (Configuração de Bastidor) (veja Figura 2-8).

Você pode especificar um bastidor como para boné, redondo, oval, quadrado ou retangular. Você pode fornecer a altura e largura em polegadas, bem como a localização do centro em polegadas.

> Painel de Controle do Windows estiver configurado para unidades de medida inglesas. Se forem

Cap Hoop size: Hoop center: in X.  $\mathsf{x}$ iss. Y: NOTA: A unidade de medida será em polegadas se o

**Hoops** 

**Square** 

Rectangle

**Full sash frame** 

 $\overset{\Leftrightarrow}{\bullet}$  Round

**Oval** 

**Figura 2-8**

selecionadas unidades métricas, as medidas aparecerão em centímetros.

Uma vez configurado o novo bastidor, clique em Add (Acrescentar) para incluí-lo na lista "padrão".

Se houver um bastidor especificado pelo usuário que você quiser eliminar, destaque-o e clique em Delete (Apagar). A especificação do bastidor desaparecerá da lista. As exceções a isso são o Bastidor de Boné (Cap Frame) e o Quadro de Caixilho (Full Sash Frame), que não podem ser apagados.

Quando terminar de especificar os novos bastidores, clique em Exit (Sair).

#### **Como Usar a Função "Trace" (Riscar)**

Uma vez iniciado o bordado, é extremamente difícil recolocar o tecido no bastidor e mantê-lo posicionado no centro pré-ajustado. A função Trace (Riscar) lhe permite riscar o esboço de um desenho dentro de um bastidor antes de realmente bordar. Isso lhe dá a oportunidade de substituir ou ajustar o bastidor, se necessário. Usando-se a função Trace, pode-se evitar o manuseio desnecessário de bastidores e materiais, bem como evitar danos aos próprios bastidores.

- 1. Coloque uma peça de roupa num bastidor e fixe o bastidor ao cabeçote  $n^{\circ}$  1.
- 2. No Painel de Controle, selecione o tamanho de bastidor apropriado.
- 3. Selecione um desenho e acrescente-o à fila de desenhos.
- 4. Clique no botão Trace.

O quadro de caixilho movimenta o bastidor para riscar o esboço do desenho debaixo da agulha atualmente selecionada.

#### **Como Mudar a Orientação do Desenho**

a orientação do desenho lhe permite bordar de lado, de cima para baixo, ou até de trás para frente. No Painel de Controle há um botão pequeno com um "F" maiúsculo. Clique uma vez nesse botão. O "F" girará 90 graus no sentido horário, indicando que o desenho será bordado de lado. Clicar novamente fará o "F" girar mais 90 graus no sentido horário, indicando que o desenho será bordado de cabeça para baixo. Com mais dois cliques o "F" ficará de pé novamente, mas com imagem espelhada (isto é, virado para trás). Cliques subseqüentes farão esse "F" de imagem espelhada girar no sentido anti-horário. Após oito cliques, o "F" estará novamente na posição normal. A Figura 2-8 mostra todas as orientações possíveis.

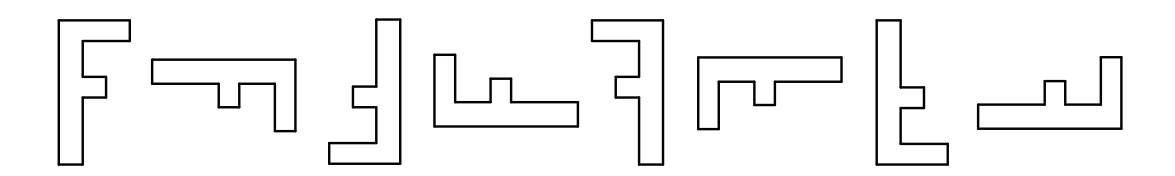

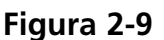

#### **Status do Trabalho**

A área do canto direito inferior do Painel de Controle exibe o status do desenho atual, conforme mostra a Figura 2-10. Ela relaciona o nome do desenho, o número total de pontos do desenho, a contagem atual de pontos, o tipo de bastidor selecionado, a velocidade de bordar, a agulha atual e a porcentagem bordada. O tempo do trabalho exibe o tempo total decorrido desde que se

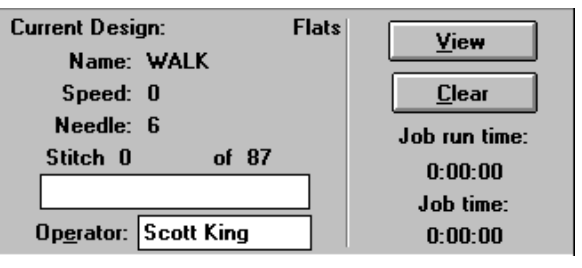

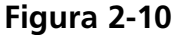

começou a bordar o desenho (incluindo todas as paradas), enquanto o tempo de execução do trabalho exibe somente a quantidade de tempo de bordar.

#### **Seleção de Cores**

Você pode ajustar as cores (até 99) e seqüenciar para cada desenho. Para tanto, encontre a caixa de Seqüência de Cores (veja Figura 2-6) no Painel de Controle. Clique uma vez na caixa e você verá uma barra de edição piscando. Você pode usar a tecla de retrocesso (Backspace) e apagar quaisquer números existentes ou digitar uma combinação de cores da sua escolha.

Por exemplo:

#### **1463276084**

A agulha nº 1 será usada primeiro, e então a agulha nº 4, a agulha nº 6, e assim por diante. Observe que a Agulha nº 10 é representada por zero. Toda vez que o desenho precisar mudar de cor, o número da próxima agulha é escolhido. Você pode selecionar qualquer número de mudanças de cor, de 1 a 99. Insira um "P" para fazer uma pausa entre cores, para esperar que o operador reinicie.

OK

**Select Next Color** 

## **Como Mudar a Velocidade de Execução**

A velocidade com que a máquina borda é chamada de velocidade de execução. A velocidade éajustável de 300 ppm (pontos por minuto) a um máximo de 1.000 ppm, em incrementos de 10 ou 50 ppm (veja Figura 2-12). Para mudar a velocidade, clique numa velocidade pré-ajustada ou digite a velocidade desejada. Se você alterar a velocidade enquanto estiver sendo bordado um desenho, a mudança ocorrerá imediatamente.

II **Figura 2-11**

Needle:

NOTA: O EMC 10/12 bordará à máxima velocidade pré-ajustada, sempre que possível; contudo, em alguns casos, o EMC 10/12 poderá bordar a uma velocidade mais baixa.

#### **Como Parar no Meio do Trabalho**

Você pode parar de bordar a qualquer momento apertando. Isso não afetará o ponto, nem a cópia "armazenada" do desenho. Reinicie o bordado apertando.

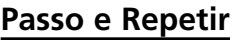

Se você quiser bordar o mesmo desenho várias vezes numa mesma peça de roupa, use a função Passo e Repetir (Step and repeat). No Painel de Controle, clique em Funções Avançadas (Advanced Functions). Na parte superior da caixa de diálogo de Funções Avançadas há um botão marcado Step/Repeat, conforme mostra a Figura 2-13.

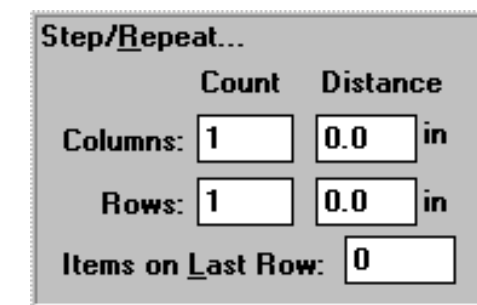

**Figura 2-13**

| á |        |     |           |     |      |
|---|--------|-----|-----------|-----|------|
|   | Speed: |     | Max: 1000 |     |      |
|   | 300    | 450 | 600       | 750 | 900  |
|   | 350    | 500 | 650       | 800 | 950  |
|   | 400    | 550 | 700       | 850 | 1000 |

**Figura 2-12**

O seguinte exemplo demonstra como funciona a função Passo e Repetir (veja a Figura 2-14). Suponha que você tem um desenho de um logotipo que meça 5 polegadas de largura por uma polegada de altura, e que queira duas linhas com cinco logotipos em cada fileira, uma terceira fileira com somente dois logotipos, e meia polegada entre cada logotipo (lembre-se de que também é possível usar unidades métricas).

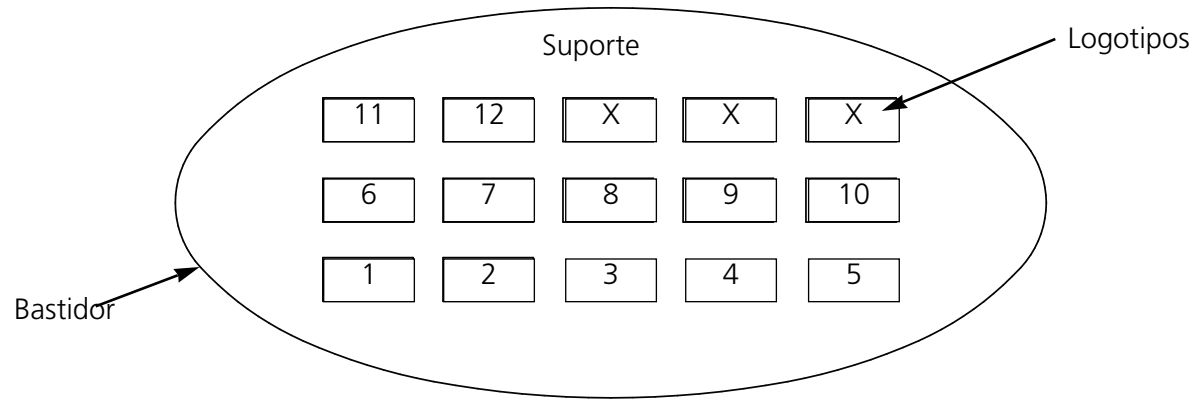

**Figura 2-14**

Siga os passos abaixo para duplicar esse padrão:

- 1. Em Count, digite 5 para Colunas (Columns) e 3 para Linhas (Rows).
- 2. Em Distance, digite 2,5 para Linhas e 1,5 para Colunas.
- 3. Digite 2 na caixa Itens na Última Linha.
- 4. Volte ao Painel de Controle e clique no Centralizar Bastidor.
- 5. Vá para Opções e selecione Permitir Centralização de Desenho (Enable Center Design).

O resultado será o mesmo que o mostrado na Figura 2-14, com o layout centralizado no meio do bastidor. Você pode usar a função Passo e Repetir com qualquer desenho e duplicá-lo quantas vezes couberem dentro do bastidor definido.

## **Segurança**

Permite acesso restrito a certas áreas do software de operação. Clique em Advanced... e então clique no botão Segurança. A Figura 2-15 mostra a caixa de diálogo Segurança.

Para ajustar o nível de segurança, digite a senha (fornecida quando foi instalado o EMC 10/12) e aperte Enter. Mova o cursor para a opção que você deseja deixar disponível e clique uma vez, e então aperte Enter ou clique no botão OK.

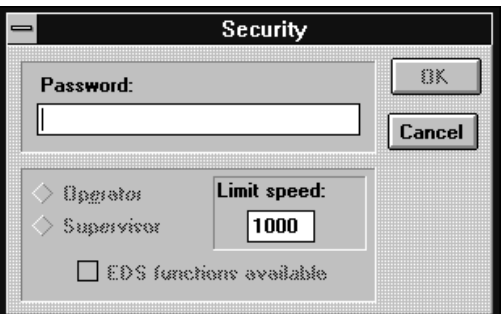

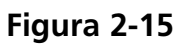

Operador limita as características às necessárias para apenas bordar. As funções de serviço não estão disponíveis neste modo.

Supervisor permite utilizar todas as funções. Além disso, você também pode travar ou destravar as funções do EDS III e ajustar a velocidade máxima de bordar.

## **Opções**

A caixa de diálogo Opções (Figura 2-16) permite acesso a vários ajustes diferentes de operação. Para ter acesso à caixa Opções, clique no botão Opções do painel de controle (Figura 2-6). Aparece uma descrição das opções. Para ativar ou desativar qualquer opção, clique na caixa ao lado de cada item.

#### **Ativar limites do quadro**

Esta opção impedirá que a máquina borde através de um bastidor (também chamado de picar o bastidor), mediante a verificação dos limites do quadro. O valor padrão é Ligado.

#### **Ativar Corta-Fio**

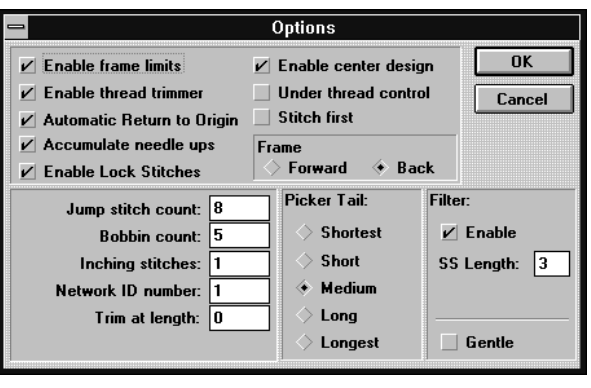

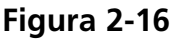

Para cortar o fio manualmente, desative os corta-fios; a máquina pára para cada corte, permitindo que o operador corte o fio. Esta função também desativa os seguradores de fios. O ajuste padrão é Ligado.

#### **Retorno Automático à Origem**

Quanto ativada, esta característica faz a máquina voltar à origem quando o bordado estiver completo. O ahuste padrão é Ligado.

#### **Acumular Subidas da Agulha**

Quando a agulha estiver para cima (após um corte) e o desenho tiver pontos pulados (ou se mover-se para um novo ponto no desenho), a máquina faz esses pontos num só movimento X/Y. O ajuste padrão é Ligado.

#### **Ativar Ponto de Trava**

Quando o bordado começar e o fio estiver fora do tecido, executa-se um ponto de trava. O padrão é Ligado.

#### **Ativar Centralização do Desenho**

Faz da posição atual da agulha o ponto central para bordar. Quando ativado, o centro do desenho se torna o ponto central. O ajuste padrão é Ligado.

#### **Controle do Fio de Baixo**

Quando ativado, detecta a ausência de fio da bobina e pára a máquina automaticamente. O ajuste padrão é Ligado.

#### **Ponto Primeiro**

Dependendo de como o desenho for perfurado, pode fazer com que pontos de trava sejam bordados fora da área do desenho. A opção Ligado (fazer ponto e mover) força a agulha para dentro do tecido naquele ponto. A opção Desligado (mover e fazer ponto) muda o primeiro ponto para um movimento e então borda o próximo ponto. O ajuste padrão é Desligado.

#### **Enquadrar para Frente**

Retendo-se apertado  $\Box$  permite-se que o operador Enquadre para Trás (movimente para trás ponto a ponto); quando estiver ativada a opção Enquadrar para Frente, retendo-se apertado o botão faz-se o enquadramento para frente. O ajuste padrão é Para Trás.

#### **Contagem de Pontos Pulados**

É a quantidade de pontos pulados consecutivos que forçará um corte automático. A máquina executa o corte antes de fazer os pontos pulados. A quantidade padrão é 8. A quantidade permitida é de 0 a 20 (0 desativa a função).

#### **Contagem da Bobina**

É o número de pontos que a máquina fará após detectar a ausência de fio da bobina. O padrão é 5. A quantidade permitida é de 0 a 50 (0 desativa a função).

#### **Pontos Lentos**

É a quantidade de "pontos lentos" que a máquina fará no início do bordado antes de ir a plena velocidade. A quantidade padrão é 1. A quantidade permitida é de 1 a 20.

#### **Número de Identificação da Rede**

Se você estiver usando um servidor de rede para operar vários periféricos de bordar, isto lhe permitirá atribuir um número de identificação separado para o EMC 10/12. O número atribuído deve corresponder ao número de periférico no servidor do EDS III. O número permitido é de 1 a 64.

#### **Cortar no Comprimento**

É uma função do Filtro. Ajusta cortes automáticos nos pontos de comprimento igual ou maior que o especificado aqui.

#### **Rabo do Apanhador**

Permite selecionionar o comprimento de sobra do fio depois de um corte.

**Filtro**

Converte pontos pulados num único ponto. Use Cortar no Comprimento para inserir cortes automáticos.

#### **Comprimento de Ponto Mais Curto**

Ajusta o comprimento de ponto mais curto permitido quando o Filtro estiver ativado.

#### **Suave**

Reduz o comprimento máximo de ponto permitido a uma determinada velocidade. Permite movimentos mais lentos do quadro, mas produz um bordado melhor. Semelhante ao "ciclo suave" de uma lavadora de roupas.

#### **Estatística**

O EMC 10/12 registra uma ampla variedade de informações sobre suas operações. A partir do Painel de Controle, clique em Advanced... e então clique em Estatística. Isso faz abrir a caixa de diálogo Estatística, mostrada na Figura 2-17.

O arquivo de registro marca:

- Quando a máquina inicia ou pára o funcionamento
- Os nomes dos desenhos bordados
- O número de rupturas de fios
- O tempo total de operação
- O tempo total de bordado
- O Tempo total parado
- O período de tempo entre desenhos
- O tempo gasto voltando e refazendo pontos
- A contagem média de pontos por minuto

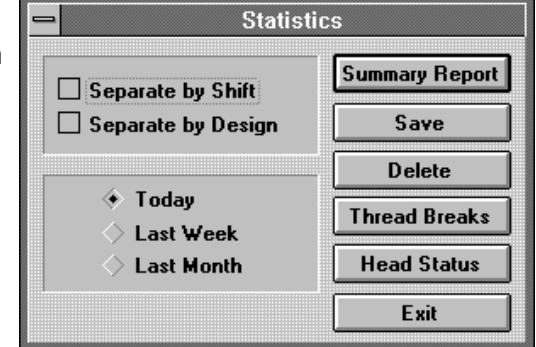

**Figura 2-17**

Você pode exibir as informações nos seguintes formatos:

Separar por Turno: Você pode separar todas as suas estatísticas para ver o tempo de produção x o tempo parado para cada turno ou operador.

Separar por Desenho: Você pode ver a quantidade de tempo de produção x tempo parado para cada desenho diferente que foi bordado.

Hoje: Isto listará somente as informações compiladas durante o dia atual.

Semana Passada: Isto listará todas as informações compiladas durante os últimos 7 dias.

Mês Passado: Isto listará todas as informações compiladas durante os últimos 30 dias.

Você pode limpar as tabelas de estatística clicando em Delete (Apagar). Clique em Exit (Sair) para voltar ao menu das Características Avançadas.

#### **Mover Agora**

O quadro de caixilho (também conhecido como quadro) pode ser movido via teclado ou através da opção Mover Agora (veja Figura 2-18).

Do Painel de Controle, clique em Advanced...; no canto inferior esquerdo há um botão marcado Move Now (Mover Agora). Debaixo há duas caixas para coordenadas X/Y. Com isso você pode especificar a localização exata para a qual quer mover o quadro.

Para voltar ao Painel de Controle, clique em Exit.

#### **Funções Variadas de Serviço e Avançadas**

Certas funções dentro das Funções Avançadas, como Segurador de Fio, Modo de Teste etc. não se aplicarão às operações diárias de bordado. Este Capítulo, contudo, oferece uma breve explicação dessas funções.

#### **Rupturas de Fio**

Normalmente usada para operações de manutenção. Exibe quais as agulhas que tiveram problemas de rupturas de fio, o número de rupturas etc.

#### **Segurador de Fio**

Usada durante operações de manutenção. Permite uma variedade de funções exigidas para testar a operação do segurador de fio. Consulte o Manual Técnico do EMC 10/12 para mais informações.

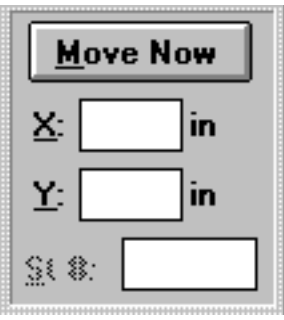

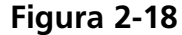

#### **Modo de Teste**

Usada durante operações de manutenção. Consulte o Manual Técnico do EMC 10/12 para mais informações.

#### **Corte**

Usada se as operações normais de bordar forem interrompidas e você quiser fazer um corte imediato.

#### **Reinicializar a Máquina**

Reinicializa a máquina para os ajustes padrão.

#### **Sincronização do Cabeçote**

Usada principalmente durante operações de manutenção e procedimentos rotineiros de lubrificação. Consultar o Manual Técnico do EMC 10/12 para maiores informações.

#### **Origem**

Move o quadro imediatamente para a origem do desenho que estiver sendo atualmente bordado.

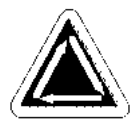

# **3. Bastidor e Quadros**

# **Como Preparar o Material**

Quer esteja bordando peças planas, artigos tubulares (como camisetas) ou bonés, você deve primeiramente colocar o seu material num bastidor apropriado. O EMC 10/12 tem a mesma versatilidade de bastidor que todos os periféricos de bordar da linha Melco de equipamentos para bordar.

# **Bastidores para Artigos Planos**

Sempre que montar o material no bastidor, certifique-se de que ele está reto, sem dobras e firmemente esticado. Siga estes passos para uma montagem correta do bastidor.

- 1. Use o tamanho de bastidor correto para o serviço. O desenho deve caber dentro do bastidor com uma pequena margem de folga entre ele e o bastidor, mas sem deixar excesso de material.
- NOTA: A função Trace (riscar) lhe permite verificar se um desenho caberá no bastidor. Consulte o Capítulo 2 para mais informações.

Braço de Montagem para Cima<br>Braço de Montagem para Cima

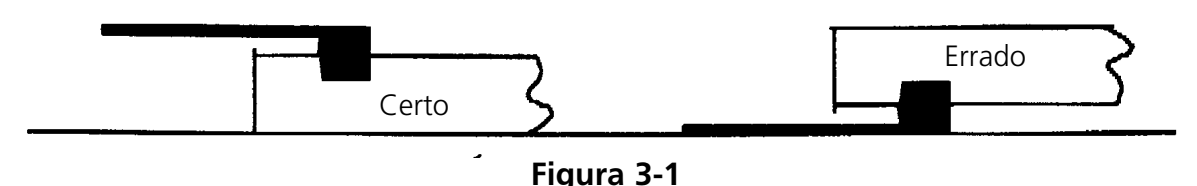

- 2. Coloque o bastidor externo sobre uma superfície plana com o suporte de montagem do bastidor virado para cima. Veja a Figura 3-1.
- 3. Afrouxe o parafuso de ajuste do bastidor externo.
- 4. Coloque algum material de reforço sobre o bastidor externo. Certifique-se de que há reforço suficiente para cobrir toda a área do bastidor.
- 5. Coloque o seu material sobre o reforço com o lado acabado virado para cima.
- NOTA: Muitas pessoas preferem fazer um bordado de treino antes de bordar a peça de roupa. Embora isso não seja essencial, fazer um bordado de treino de qualquer desenho é uma excelente maneira de evitar problemas.
- 6. Aperte o bastidor interno dentro do bastidor externo com o tecido e o reforço entre eles. Estique o material, puxando levemente as bordas externas do material.
- NOTA: Ao bordar malhas e jérsei, não estique demais o tecido. Esses tecidos perderão sua forma e distorcerão o bordado resultante.

7. Aperte o parafuso de ajuste no bastidor externo. Apertar esse parafuso não apertará o tecido; simplesmente fixa-o. Apertar demais o parafuso pode marcar um círculo permanente no seu tecido.

# **O Quadro de Caixilho**

O quadro de caixilho consiste em barras de alumínio fixadas aos motores de acionamento. A maioria dos bastidores de roupas será fixada nesse quadro de caixilho, mas para materiais muito grandes e quadros de boné, deve-se usar um arranjo diferente de quadro (explicado em maiores detalhes mais adiante).

#### **Como Fixar Bastidores ao Quadro de Caixilho**

Para fixar bastidores ao quadro de caixilho, basta colocar o bastidor com os suportes sobre o quadro, alinhar os furos de montagem com os furos nos suportes e instalar firmemente os parafusos de aperto manual. Nunca tente fixar bastidores no quadro de caixilho com a máquina em operação.

Não use alicate ou outras ferramentas para apertar esses parafusos, pois isso pode provocar danos. Use uma moeda para soltar os parafusos, se eles estiverem muito apertados para soltaremse manualmente.

Os bastidores se encaixam conforme mostra a Figura 3-2.

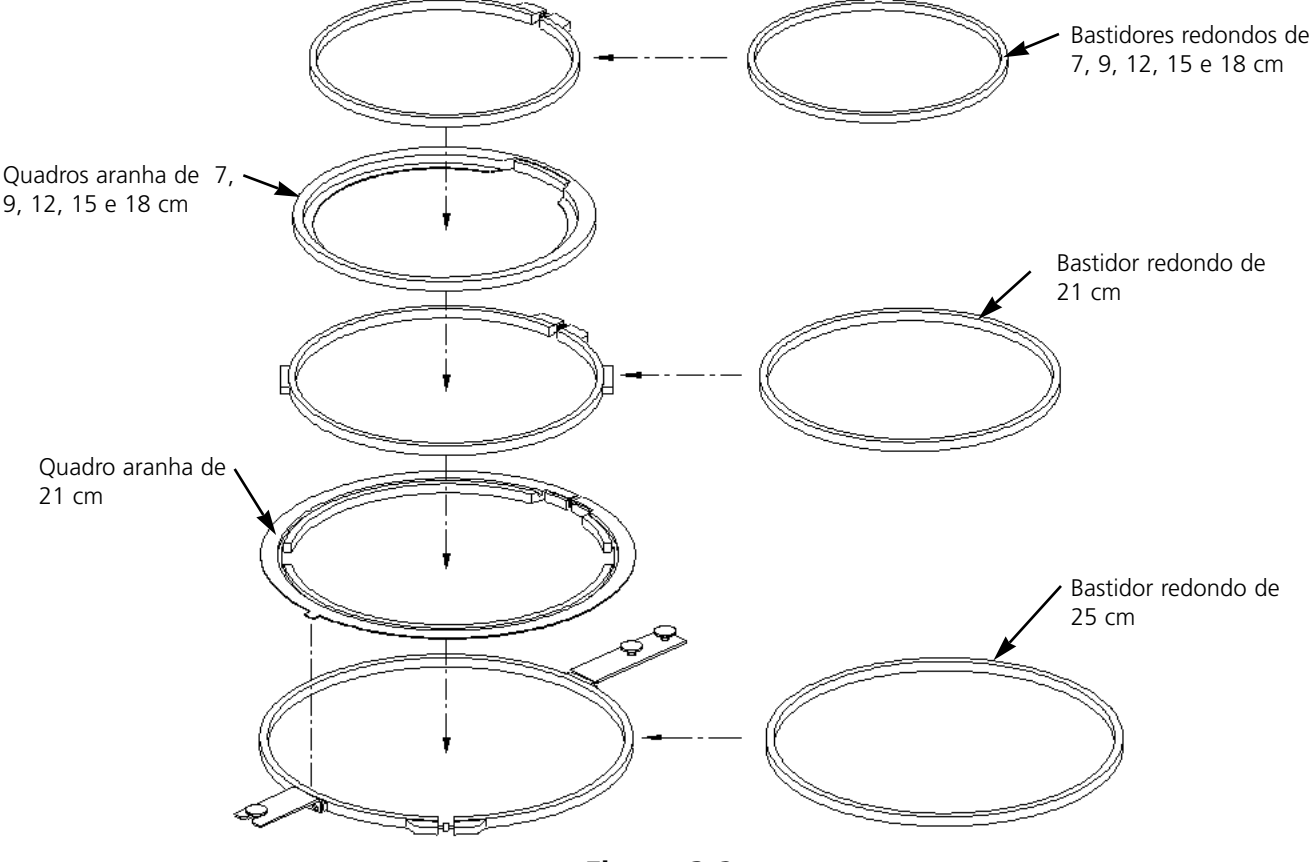

**Figura 3-2**

#### **Como Desconectar o Quadro de Caixilho**

Para fixar quadros de boné, bordar artigos tubulares ou executar certos tipos de ajustes de serviço, você deve desconectar o quadro de caixilho antes de abaixar a mesa de bordar. Somente operadores qualificados ou pessoal de manutenção podem executar essa tarefa.

- 1. Remova todos os bastidores.
- 2. Usando o teclado, aperte a tecla Seta para Baixo até a borda inferior do quadro de caixilho estar na parte dianteira da mesa de bordado e suficientemente para a direita a fim de expor o acionamento Y nº 1 sobre a mesa de queda.
- 3. Consultando a Figura 3-3, remova os seis parafusos com encaixe na cabeça marcados "A" do quadro de caixilho (localizados abaixo da Estação do Usuário). Não solte nem remova quaisquer outros parafusos ou porcas.
- 4. Consultando a Figura 3-4, remova os dois parafusos com encaixe na cabeça marcados "B" dos suportes de mancal do eixo Y. Não solte nem remova quaisquer outros parafusos dessa área. Repita esse passo em todos os quatro locais de suporte de mancal do eixo Y.
- 5. Consultando a Figura 3-5, remova os dois parafusos com encaixe na cabeça marcados "C" na extremidade distante do quadro de caixilho (localizados abaixo do cabeçote de bordar nº 12). Não solte nem remova quaisquer outros parafusos nessa área.
- 6. Deslize a peça solta do quadro de caixilho para a esquerda e para a frente, até que ela se apóie somente nos lados esquerdo e frontal da mesa de queda. Não remova o quadro da mesa. A mesa pode ser abaixada com o quadro de caixilho ainda sobre o tampo da mesa sem interferir com os quadros de boné ou tubulares.

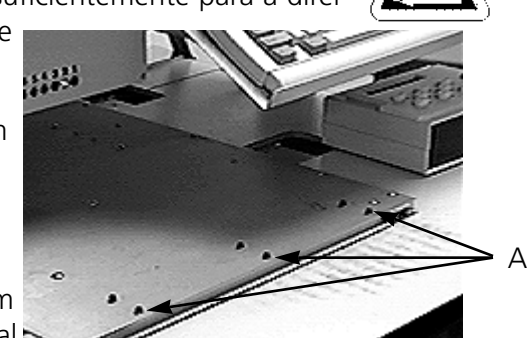

**Figura 3-3**

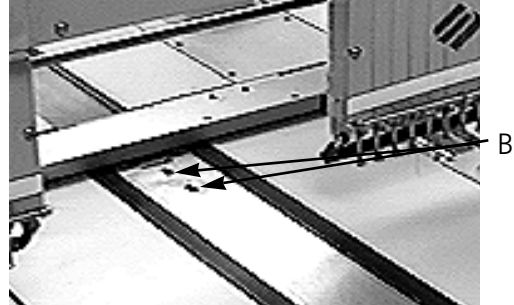

**Figura 3-4**

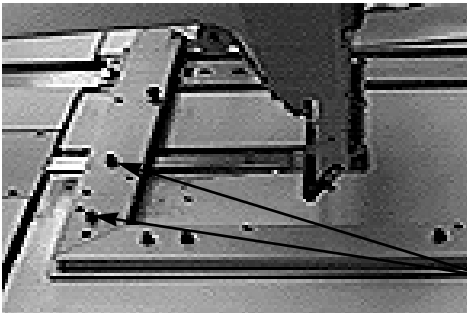

C

**Figura 3-5**

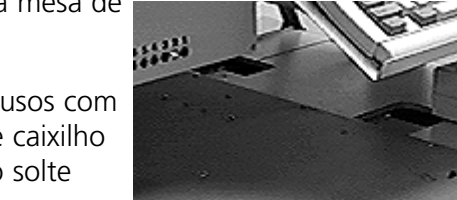

#### **Como Abaixar a Mesa**

Existe uma alça tipo manivela sob a mesa, localizado mais ou menos no meio. Desdobre a alça e gire-a no sentido anti-horário para abaixar a mesa. Se a mesa não se mover livremente, verifique se há alguma obstrução. Continue girando até a mesa parar na posição mais baixa e então dobre novamente a alça para baixo.

# **Artigos Planos Muito Grandes**

Os desenhos que forem muito grandes para caber num bastidor padrão podem ser bordados usando-se um quadro de caixilho. A Figura 3-6 mostra uma parte da área máxima de bordado. Com o quadro de caixilho inteiro você pode esticar tecido em peça por toda a largura do quadro.

- NOTA: A mesa de bordar deve estar na posição totalmente para cima.
- 1. Para instalar o quadro de caixilho completo, remova todos os bastidores, braços para artigos tubulares e quadros de bonés.
- 2. Os suportes de grampo consistem em quatro partes de alumínio. Instale o suporte de grampo mais curto na extremidade esquerda do quadro de caixilho e fixe-o com os parafusos usados para os bastidores padrão.
- 3. Fixe o suporte do grampo traseiro na parte de trás do quadro de caixilho, alinhando os furos usados para fixar os bastidores padrão. Fixe-o com os parafusos usados para os bastidores padrão.
- 4. Fixe o suporte do grampo dianteiro na parte da frente do quadro de caixilho. Ele será fixado como o suporte do grampo traseiro. Consulte a Figura 3-6.

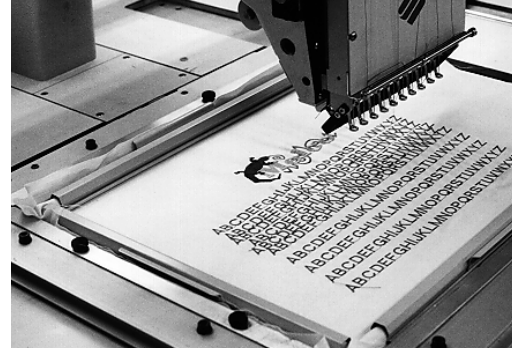

**Figura 3-6**

**Figura 3-7**

- 5. Coloque o tecido sobre o quadro de caixilho centralizado entre os suportes de grampo e os cabeçotes individuais de bordar.
- 6. Começando por trás, empurre os grampos para baixo sobre o suporte do grampo traseiro. Certifique-se de que as lingüetas de içamento estão voltadas para fora do campo de bordar (veja Figura 3-7).
- 7. Estique bem o tecido e empurre os grampos sobre a barra do suporte do grampo dianteiro. Certifique-se de que as lingüetas de içamento estão voltadas para fora do campo de bordar. Com os grampos no lugar, o tecido deve ficar esticado e sem rugas. Uma vez que os grampos estejam no lugar, você pode começar o bordado.

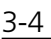

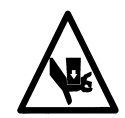
## **Artigos Tubulares**

Para roupas tubulares (fronhas, mangas de paletó, etc.), use o quadro tubular.

- NOTA: Remova o quadro de caixilho e abaixe a mesa de bordar abaixo do braço do cilindro.
- 1. Usando o teclado, centralize o quadro de caixilho entre os cabeçotes de bordar.
- 2. Desconecte a parte dianteira do quadro de caixilho e abaixe a mesa de bordar (consulte a seção anterior).
- 3. Fixe os braços de suporte do quadro tubular na parte traseira do quadro de caixilho. Use quatro parafusos de aperto manual para cada braço de suporte (consulte a Figura 3-8).
- 4. Insira os quadros de bastidor, deslizando os suporte laterais por baixo dos grampos da mola dos braços de suporte. O suporte com a ranhura aberta vai no lado direito (veja Figura 3-9). Certifique-se de que a ranhura se encaixa no pino no braço de suporte, e que os suportes estão totalmente assentados debaixo dos grampos de mola.

**Figura 3-8**

**Figura 3-9**

UVW

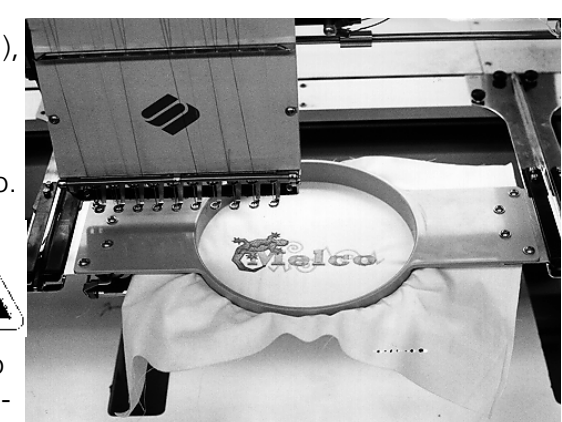

## **Bonés e Viseiras**

Siga os passos abaixo para montar corretamente um boné ou viseira no bastidor.

NOTA: A mesa de bordar deve estar totalmente para baixo.

- 1. Insira o quadro para boné dentro do gabarito do boné.
- 2. Abra a tampa do quadro para boné com a presilha do lado esquerdo do quadro, e levante de forma que ela fique apoiada sobre o lado direito do gabarito.
- NOTA: Se for usar um reforço, coloque-o dentro do boné antes de carregar o boné dentro do quadro.
- 3. Deslize a parte de cima do boné em volta do quadro. Mantenha as partes laterais do boné dentro das bordas externas do quadro. Empurre o boné sobre o quadro até onde for possível. Na maioria dos bonés, você precisará girar a carneira (faixa interna) para fora. Se houver um friso trançado no bico do boné, puxe-o para a parte de trás do boné e para fora da área de bordar.
- 4. Coloque os suportes do bico por cima do bico. Puxe a frente do boné bem firme sobre o quadro.
- 5. Feche a tampa do quadro. Mantenha o boné tão reto, sem rugas e apertado quanto possível.

#### **Como Fixar Quadros de Boné**

O quadro para boné contém três partes:

- o bastidor para boné (segura o boné);
- o acionador do bastidor para boné (fixa o bastidor para boné na máquina);
- os dois suportes de montagem fixados a cada braço de cilindro do EMC 10/12 (que mantém firmemente em seu lugar o acionador do quadro).

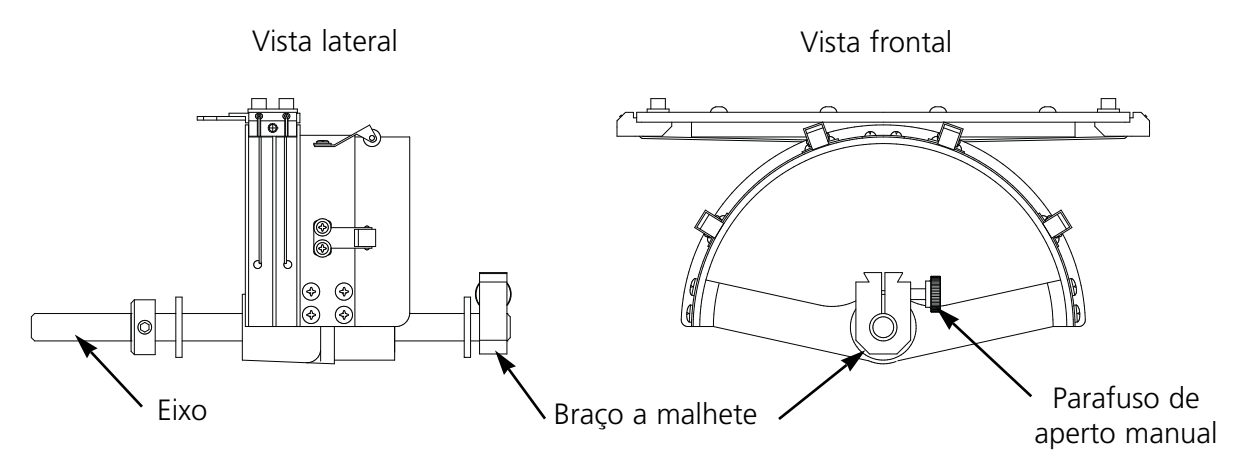

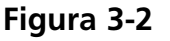

- 1. Centralize o conjunto do quadro de caixilho, tanto na direção X como na direção Y, usando as teclas de seta do teclado.
- 2. Desconecte o quadro de caixilho padrão (veja a seção Roupas Planas) e abaixe a mesa de bordar para sua posição mais baixa, a fim de ter acesso aos suportes de montagem do quadro do boné.
- 3. Debaixo do braço do cilindro nº 1, localize os dois braços de montagem:
	- Um suporte de malhete (rabo de andorinha) debaixo da área da agulha;
	- Um suporte com um furo redondo no lado de trás do braço do cilindro.
- 4. Afrouxe o parafuso de aperto manual no suporte traseiro.
- 5. Afrouxe o parafuso de aperto manual no braço de malhete.
- 6. Insira o eixo do quadro para boné no furo do suporte de montagem traseiro. Ao mesmo tempo, oriente a montagem em malhete para dentro do respectivo encaixe.
- 7. Empurre o eixo do quadro para boné para dentro do furo do braço, até onde for possível. Veja a Figura 3-11.
- 8. Aperte o parafuso de aperto manual no braço de montagem traseiro e no suporte de malhete.
- 9. Na parte de trás do quadro de boné há um suporte do acionador. Esse suporte se encaixa sobre os furos usados para fixar um bastidor padrão, e é fixado usando-se os mesmos parafusos de aperto manual. Certifique-se de que os parafusos estão apertados.

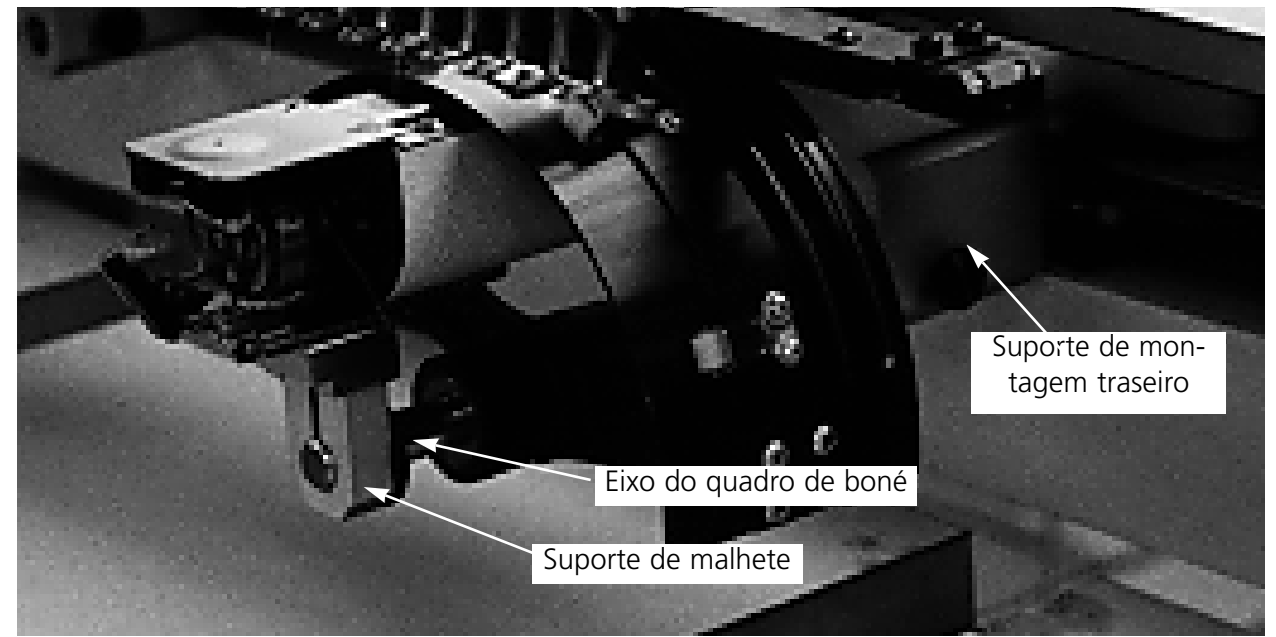

10. Repita o procedimento acima para todos os cabeçotes que serão usados para bordar bonés.

**Figura 3-11**

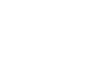

#### **Placas de Agulha Elevada**

O bordado de bonés pode ser melhorado usando-se as placas de agulha elevada. Ao ser fixado o quadro para boné, a curva do quadro deixa um espaço adicional entre a placa da agulha e o boné. Para eliminar esse espaço e assegurar um bordado de alta qualidade, um operador qualificado ou pessoa de manutenção deve instalar placas de agulha elevada conforme descrito abaixo. Veja a Figura 3-12.

NOTA: Ao usar uma placa de agulha elevada, use espaçadores para erguer o pé calcador.

- 1. A partir do Painel de Controle, clique em Advanced... e então clique em Head Timing (Sincronização do Cabeçote), e então em Go to Headup (Vá para Cabeçote para Cima).
- 2. DESLIGUE a máquina.
- 3. Desconecte o quadro de caixilho e abaixe a mesa de bordar.
- 4. Remova os dois parafusos que fixam cada placa de agulha padrão e substitua as placas padrão pelas placas de agulha elevada. Use os mesmos parafusos para fixar as placas de agulha elevada.
- 5. Remova a tampa inferior da frente de cada cabeçote. Não é necessário remover nenhum fio.
- 6. Usando uma chave de fenda pequena, empurre o espaçador padrão para cima até a parte superior do conjunto do acionador do pé calcador (veja a Figura 3-12).
- 7. Os calços espaçadores vêm em duas espessuras: 0,020" e 0,040". Cada calço espaçador tem cinco furos, que cobrem metade das agulhas em cada cabeçote de bordar. As placas de agulha elevada são 0,090" mais altas do que uma placa de agulha padrão; assim, você deve acrescentar dois espaçadores de 0,040" nos dois lados de cada cabeçote de bordar.

# Adicione os espaçadores extras debaixo dos calcos padrão.⇛ **Figura 3-12**

- 8. Os espaçadores devem ser cortados de uma lado com uma tesoura antes da instalação. Veja na Figura 3-13 quanto às áreas corretas a serem cortadas.
- 9. Deslize o espaçador (com o lado cortado virado para cima) entre as barras do pé calcador e as barras do acionador da agulha (debaixo de um espaço não cortado, se possível). Use uma chave de fenda pequena para empurrar o espaçador sobre as barras do acionador de agulha.

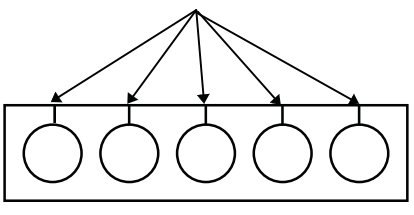

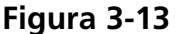

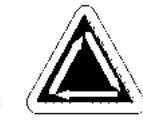

- 10. Ligue novamente a máquina quando os espaçadores estiverem instalados em todos os cabeçotes de bordar.
- 11. Use o teclado para mover as agulhas para a agulha nº 3.
- 12. Nas Características Avançadas, clique em Serviço, Sincronização de Cabeçote, e então em Ponto Morto Inferior.
- 13. Verifique se o pé calcador tem uma folga entre 0,030 e 0,050" em relação à placa de agulha. Se necessário, acrescente ou remova a combinação necessária de espaçadores de 0,020 ou 0,040 para obter a folga apropriada.
- .NOTA: A compressão excessiva das molas do pé calcador pode danificar as molas e afetar a qualidade do bordado.
- 14. Clique em Advanced... e então em Head Up (Cabeçote para Cima). Use o teclado para mover as agulhas para a agulha nº 8, e então repita os passos nº 12 e 13.
- 15. Substitua as tampas da caixa de agulha inferior quando todos os acionadores de pé calcador tiverem sido corretamente calçados.

Quando voltar a bordar em peças planas ou tubulares, inverta o procedimento acima para remover as placas de agulha elevada e os espaçadores extras.

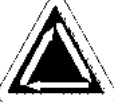

Esta página é deixada em branco propositadamente

# **4. Métodos de Recuperação**

Este capítulo fornece informações sobre como recuperar o trabalho em caso de ruptura de fios, pontos pulados, falhas mecânicas e falta de energia. Os operadores e o pessoal de manutenção devem fazer um curso de treinamento aprovado pela Melco antes de operar ou fazer manutenção da máquina. 6 8

## **Chave de Ruptura de Fio**

Cada cabeçote tem uma chave de ruptura de fio debaixo dos

tensores com posições  $\triangle$  LIGADO),  $\circledcirc$  (AUTO) e

(DESLIGADO) (veja a Figura 4-1). A chave controla e verifica se o cabeçote individual faz o ponto enquanto se move por um desenho. A tabela abaixo resume as funções da chave.

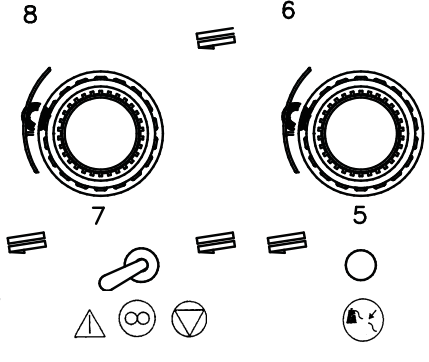

## **LED Indicador de Ruptura de Fio**

**Figura 4-1**

Ao lado de cada Chave de Ruptura de Fio há um LED amarelo que indica uma ruptura de fio (veja a Figura 4-1). Quando for detectada uma ruptura de fio, o LED no respectivo cabeçote se acenderá para mostrar onde ocorreu a ruptura. Um LED piscando indica uma ruptura do fio inferior, enquanto que um LED aceso permanentemente indica uma ruptura de fio superior.

## **Função de Enquadrar**

Enquadrar para Trás ou Enquadrar para a Frente permite o movimento para frente ou para trás no desenho atual. Mude o sentido da operação de enquadrar no menu Opção. Quando a máquina estiver parada, use  $\Box$  conforme descrito abaixo para enquadrar através do desenho.

Aperte até que a haste se mova PARA FRENTE ou PARA TRÁS um ponto. Solte a tecla

OU

Aperte e segure  $\Box$  até que a haste se mova vários pontos. Solte a tecla.

OU

Aperte e segure  $\Box$  durante uns cinco segundos e então solte-a. O quadro se moverá até que se aperte  $\Box$   $\Box$  novamente.

Se for necessário refazer pontos somente no cabeçote 2, é preciso:

- 1. Enquadrar de volta até a área que precisa ser bordada novamente.
- 2. Ajustar a chave de ruptura de fio no cabeçote 2 para  $\sqrt{1}$ .
- 3. Deixar todos os outros cabeçotes ajustados para  $(\infty)$ .
- 4. Apertar  $\Box$  e bordar novamente a área com problema.
- 5. Quando você no ponto onde apertou  $\Box$ , todos os capeçotes bordarão
- 6. Reajuste a chave de ruptura de fio no cabeçote 2 para .

## **Retomada Após Falta de Energia**

A função de Retomada após Falta de Energia permite que você recomece a bordar um determinado desenho depois de uma queda de energia da máquina. Execute os passos listados abaixo a fim de voltar a bordar:

- 1. Ligue a energia elétrica principal e espere até o software carregar-se completamente.
- 2. Se você vir uma mensagem na barra de status dizendo "Off color index" (Índice de cores desligado), use o teclado para mover as caixas de agulha até que a agulha que estava em uso quando caiu a energia elétrica seja novamente a agulha selecionada. Se o teclado não mover as caixas de agulha, você deve movê-las manualmente. Veja o procedimento de Ajuste Manual do Índice de Cores mais adiante neste capítulo.

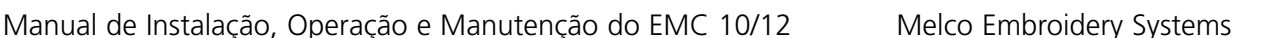

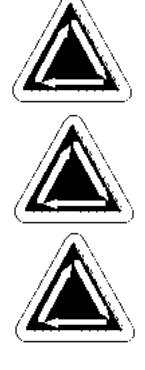

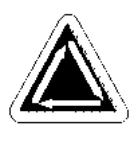

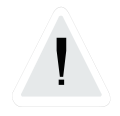

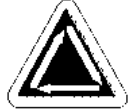

- 3. Se o índice de cores estiver ajustado corretamente, mas você vir uma mensagem na barra de status dizendo "Não com cabeçote para cima", clique em Advanced... e então em Go to Headup (Vá para Cabeçote para Cima).
- 4. Clique em Advanced... e então em Recuperação Após Falta de Energia.
- 5. A máquina deve voltar ao último ponto feito antes de a energia elétrica cair, e deve permitir que você retome o bordado a partir desse ponto.
- NOTA: Para maximizar a sua capacidade de retomar o trabalho após uma falta de energia, os desenhos devem ser armazenados no disco rígido, e a inicialização diária deve incluir Centralizar Bastidor, Ativar Centralização de Desenho e Retorno Automático à Origem. Embora não façam parte da Recuperação após Falta de Energia, estes três passos lhe permitirão executar uma recuperação "manual" se o procedimento acima falhar.
- 6. Se a opção de Retomada após Falta de Energia não funcionar:

Selecione Centralizar Bastidor e então recarregue o seu desenho. Use o procedimento de Enquadrar para Frente até atingir o último ponto bordado antes de a energia elétrica cair, e

recomece a partir desse ponto. Se você souber o número do ponto, use a função Vá para Ponto.

## **Ajuste Manual do Índice de Cores**

Se aparecer a mensagem "Índice de Cores Desligado" e o movimento das caixas de agulha via teclado não funcionar, ajuste manualmente o índice de cores. O kit de ferramentas possui uma ferramenta especial para esse fim.

- 1. Com a máquina LIGADA mas parada, insira a ferramenta de ajuste de cores dentro do furo no lado direito da caixa de mudança de cores (veja a Figura 4-2).
- 2. Gire lentamente a ferramenta para frente e para trás, enquanto observa os LEDs na frente.
- 3. Quando um dos LEDs se acender, você estará no índice de cores.

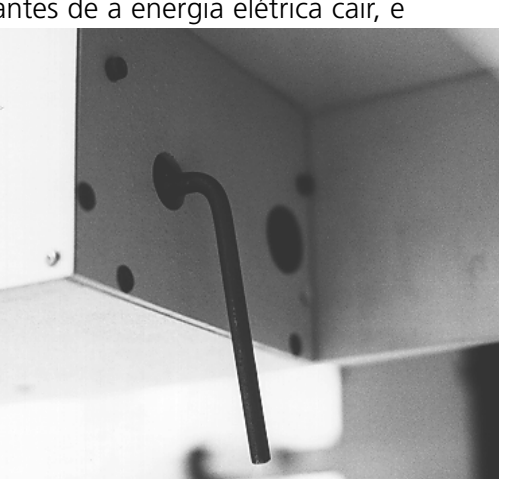

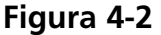

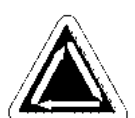

## **Como Instalar uma Agulha**

Cada agulha tem um parafuso de fixação do grampo da agulha que a mantém no lugar conforme indicado na Figura 4-3. Utilize a chave de fenda pequena com lâmina plana, fornecida com o kit de ferramentas, e execute os passos abaixo a fim de trocar a agulha:

- 1. Gire o parafuso de fixação no sentido anti-horário até que a agulha possa deslizar para baixo e para fora da barra de agulha.
- 2. Com o chanfro da nova agulha virado para o lado de trás do cabeçote, deslize a agulha para dentro da barra de agulha até onde for possível; em seguida, reaperte o parafuso de fixação.

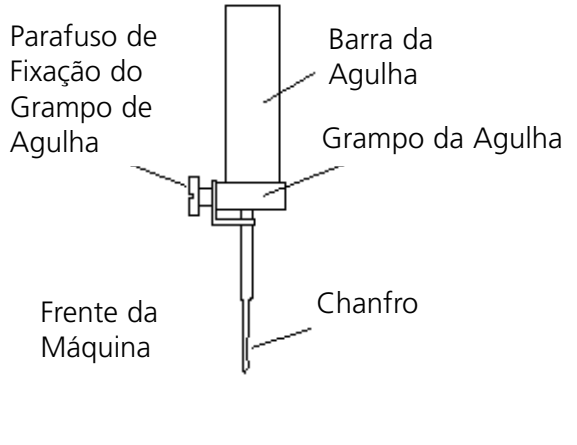

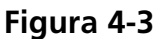

# **5. Manutenção**

Este capítulo descreve a manutenção da máquina; além disso, o pessoal de manutenção deve frequentar um curso de treinamento aprovado pela Melco antes de fazer a manutenção da máquina.

## **Limpeza**

#### **Superfícies Externas**

Limpe as superfícies plásticas e as externas uma vez por mês com um pano macio e limpo, detergente suave e água. Torça bem o pano para eliminar a maior parte do líquido antes de limpar as superfícies. Não permita que a água ou qualquer outro fluido penetre dentro da máquina ou fique sobre qualquer uma das superfícies mecânicas de acionamento.

NOTA: Caso ocorra um derramamento acidental, remova o excesso de líquido com um pano seco e limpo e deixe a máquina secar completamente antes de ligar a energia.

## **A Área da Lançadeira Giratória**

- 1. Limpe esta área uma vez por mês com a energia elétrica da máquina DESLIGADA.
- 2. Retire os 2 parafusos da placa de agulha e a placa de agulha.
- 3. Limpe a área exposta com a escova fornecida no kit do operador.

#### **Conjuntos do Cortador**

- 1. Limpe as áreas do cortador uma vez por mês com a energia elétrica da máquina DESLIGADA.
- 2. Retire os 2 parafusos da placa de agulha e a placa de agulha.
- 3. Use uma escova pequena para limpar os fios e a poeira.

#### **Trackball Genius**

O trackball do teclado do computador deve ser limpo periodicamente para assegurar um desempenho ótimo. Siga os passos seguintes para limpar o trackball:

- 1. Coloque as suas unhas dentro dos sulcos do anel plástico que circunda a esfera e gire 45 graus no sentido anti-horário. O anel se afrouxará.
- 2. Vire o trackball de cabeça para baixo. A esfera e o anel devem sair. Coloque-os de lado.
- 3. Use uma fonte de ar comprimido para soprar qualquer sujeira ou fiapo para fora da abertura.
- 4. Use um cotonete com álcool isopropílico para limpar os roletes de borracha.
- 5. Limpe a esfera com álcool e recoloque-a no lugar. Reinstale o anel para fixar a esfera.

# **Lubrificação**

Siga este programa de lubrificação a fim de prolongar a vida da sua máquina. Todas as ferramentas e materiais necessários estão incluídos no kit do operador. Não tente lubrificar a máquina enquanto ela estiver funcionando.

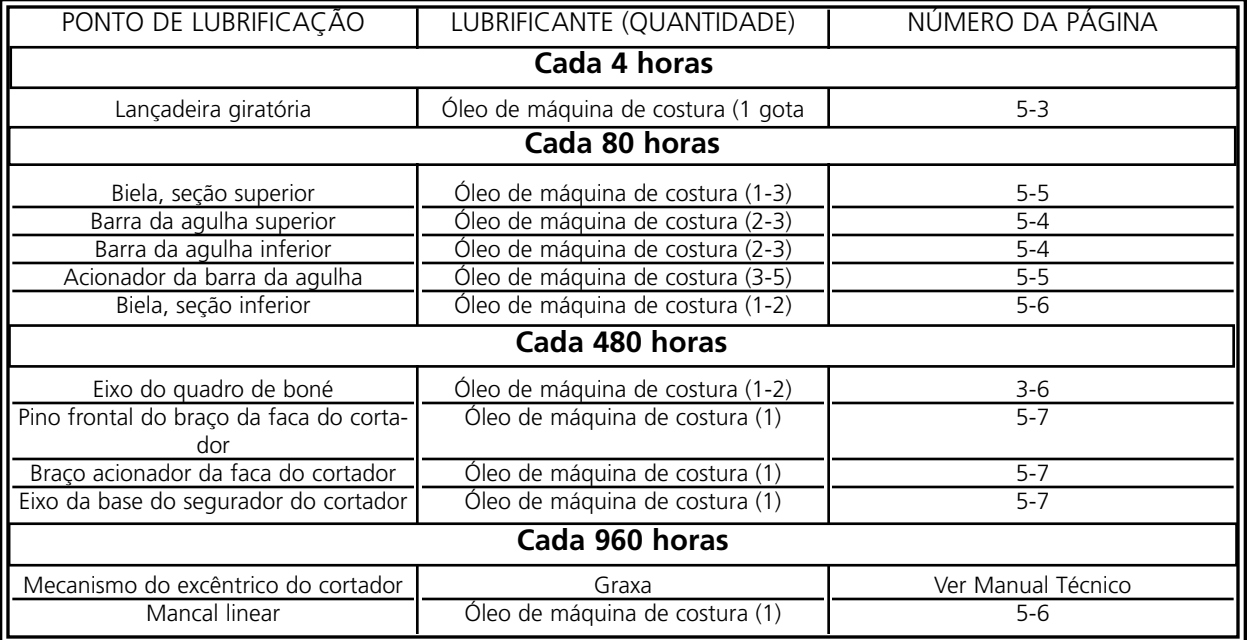

## **Lubrificação da Lançadeira Giratória**

- 1. Com a máquina parada, olhe sob o leito de bordar a fim de conseguir acesso à área da lançadeira giratória.
- 2. Retire dos conjuntos de lançadeira as bobinas e as caixas de bobina.
- 3. Clique em Advanced... e então Serviço.
- 4. Clique em 1 Rev or To Headup e então em Bottom Center para colocar a agulha na profundidade total. Isso faz o conjunto da lançadeira giratória mover-se para a posição correta para lubrificação

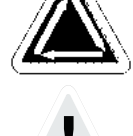

- 5. Lubrifique conforme mostra a Figura 5-1.
- 6. Clique em Headup (Cabeçote para Cima).
- 7. Recoloque as bobinas e caixas de bobina nos conjuntos de lançadeira.

**Atenção! Usando um spray de lubrificação tem que ter cuidado que o óleo não atinja o quebra-fios através do gancho, senão o funcionamento regular do quebra-fios não é garantido.**

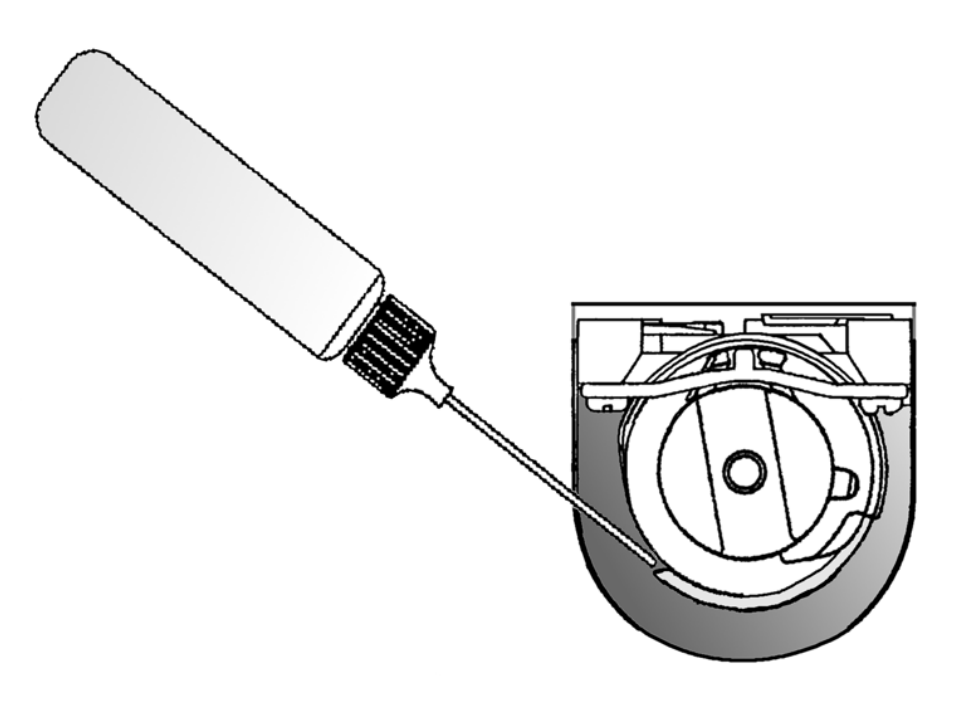

#### **Lubrificação da Barra de Agulha**

As barras de agulha tanto precisam ser lubrificadas na extremidade superior como na inferior. O acesso às barras de agulha para cada cabeçote de bordar é feito pela frente da caixa de agulha. Observe as ranhuras para as alavancas estica-fio. Olhe dentro das ranhuras, à direita, e você verá

as barras de agulha. Não tente lubrificar exceto se a máquina estiver parada.

- 1. Para lubrificar a área superior, coloque o tubo do lubrificador através da ranhura e pingue uma ou duas gotas de óleo dentro de cada barra de agulha no local mostrado na Figura 5-2. Repita para todos os doze cabeçotes de bordar.
- NOTA: Uma ligeira curvatura no tubo do lubrificador facilita o acesso às barras de agulha.
- 2. Para lubrificar a área inferior, use o teclado para mover as caixas de agulha até a agulha nº 10.
- 3. Por trás da caixa de agulha, coloque uma ou duas gotas de óleo de máquina de costura nas barras de agulha de 1 a 6 no local mostrado na Figura 5-3. Repita para todos os cabeçotes de bordar.
- 4. Use o teclado a fim de mover as caixas de agulha até a agulha nº 1.
- 5. Por trás da máquina, coloque uma ou duas gotas de óleo de máquina de costura nas barras de agulha de 7 a 10. Repita para todos os cabeçotes de bordar.

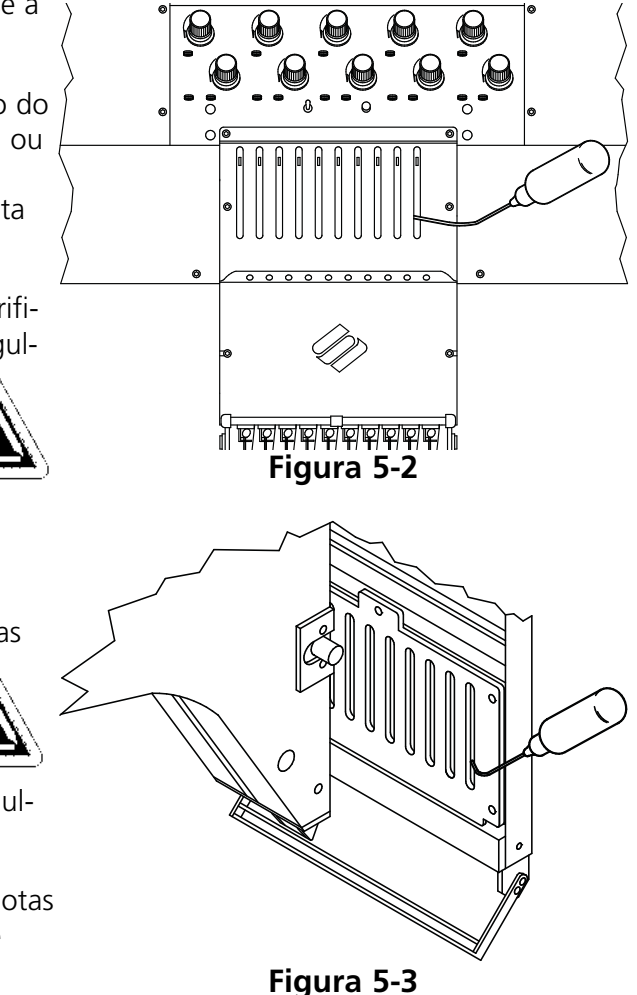

## **Lubrificação do Acionador da Barra de Agulha**

Não tente lubrificar a máquina a não ser que ela esteja parada.

- 1. Use o teclado para mover as caixas de agulha para a agulha nº 1.
- 2. Acesse a ranhura de lubrificação através dos furos que possuem as buchas vermelhas no painel em frente de cada cabeçote.
- 3. Localize a ranhura de lubrificação na parte superior do lado direito da guia do mancal linear. Pingue de 3 a 5 gotas de óleo de máquina de construa na ranhura nos cabeçotes de 1 a 12.
- 4. Usando o teclado, mova as caixas de agulha para a agulha nº 10.

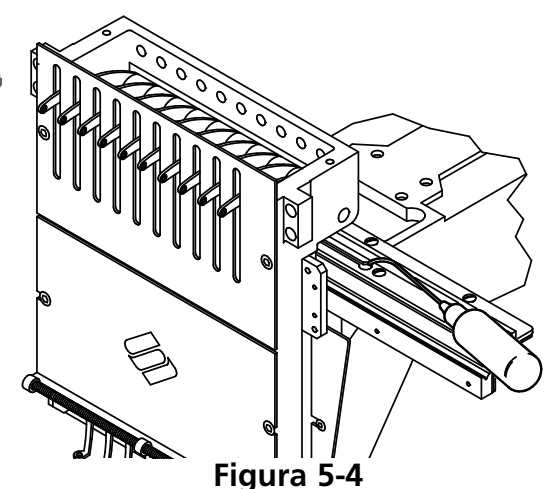

5. Localize a ranhura de lubrificação na parte superior do lado direito da guia do mancal linear. Pingue de 3 a 5 gotas de óleo de máquina de costura na ranhura nos cabeçotes de 1 a 12

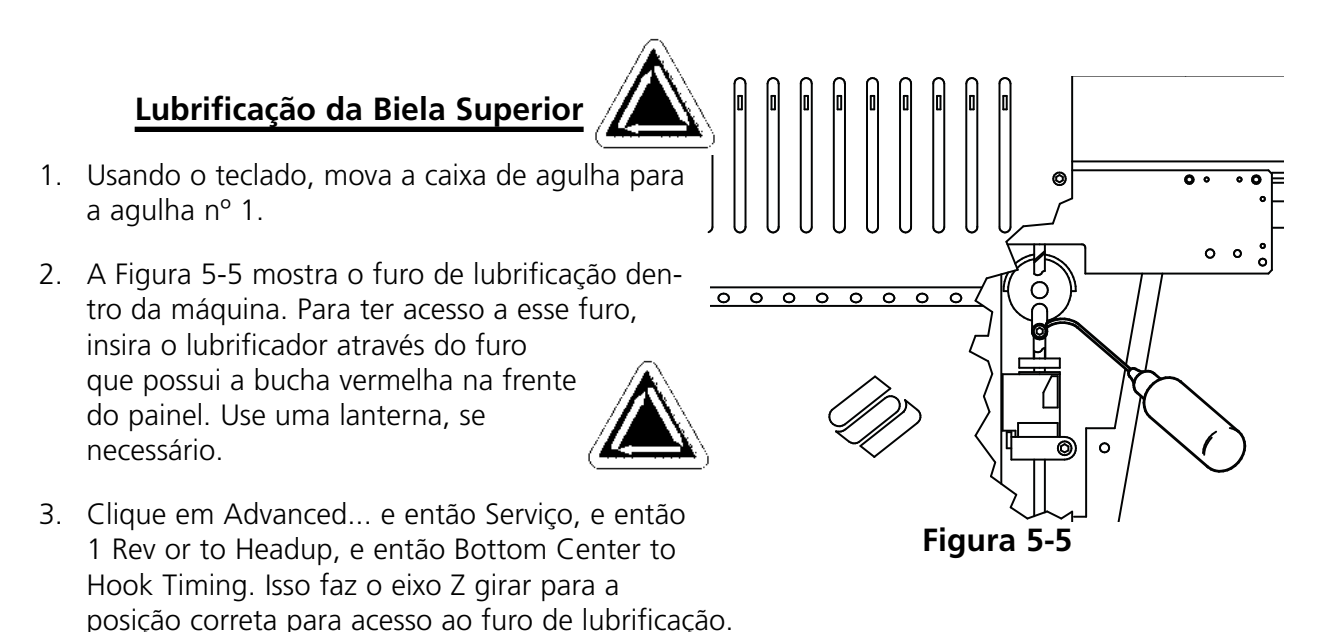

4. Usando uma pequena lanterna, você deve conseguir ver o furo de lubrificação.

#### **Lubrificação da Biela Inferior**

Não tente lubrificar a máquina a não ser que ela esteja parada.

- 1. Usando o teclado, mova a caixa de agulha para a agulha nº 10.
- 2. Clique em Advanced... e então Serviço, e então 1 Rev or to Headup, e então Bottom Center. Isso faz o eixo Z girar para a posição correta.
- 3. Na extremidade esquerda da máquina (cabeçote nº 12, o mais longe da estação de trabalho), use uma pequena lanterna para olhar pelo furo com bucha vermelha. Confirme que o furo de lubrificação inferior está corretamente alinhado (veja a Figura 5-6).
- 4. Repita para todos os cabeçotes de bordar.

#### **Lubrificação do Mancal Linear**

- 1. Usando o teclado, mova a caixa da agulha para a agulha nº 1.
- 2. A Figura 5-7 mostra a pista do mancal com os painéis removidos. Insira o lubrificador através do furo com bucha vermelha para ter acesso a essa pista.
- 3. Coloque uma gota de óleo na pista do mancal linear. Repita para todos os cabeçotes de bordar.

agulha para a agulha nº 10.

5. Coloque uma gota de óleo na pista do mancal linear. Repita para todos os cabeçotes de bordar.

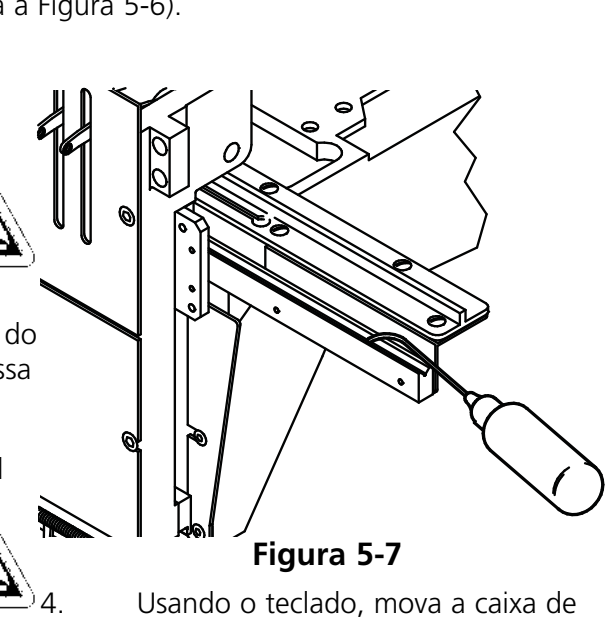

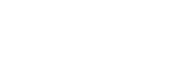

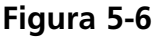

## **Frente do Cortador**

Com a energia elétrica DESLIGADA, retire a placa de agulha para ter acesso à área do cortador, indicada nas Figuras 5-8, 5-9 e 5-10. Lubrifique essas áreas colocando, a cada 40 horas de operação, uma gota de óleo de máquina de costura em cada um dos locais indicados.

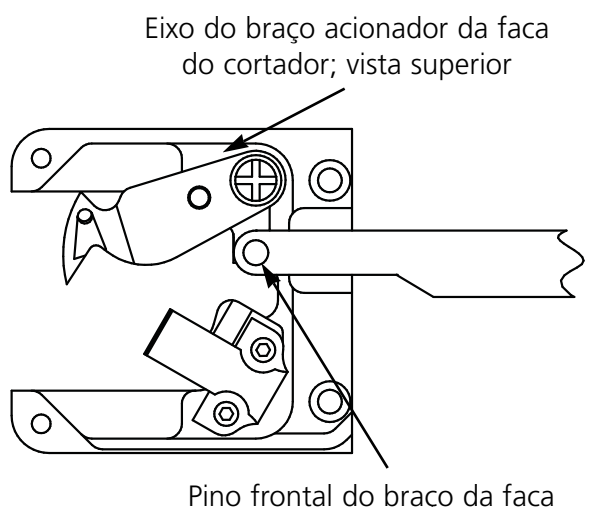

do cortador

**Figura 5-8 Figura 5-9**

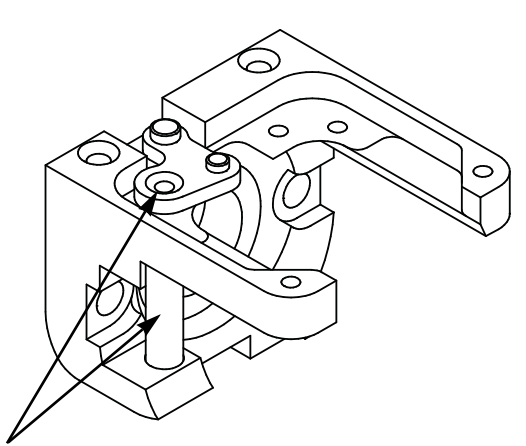

Eixo do braço da faca do cortador; vista lateral (lubrifique nos dois lugares)

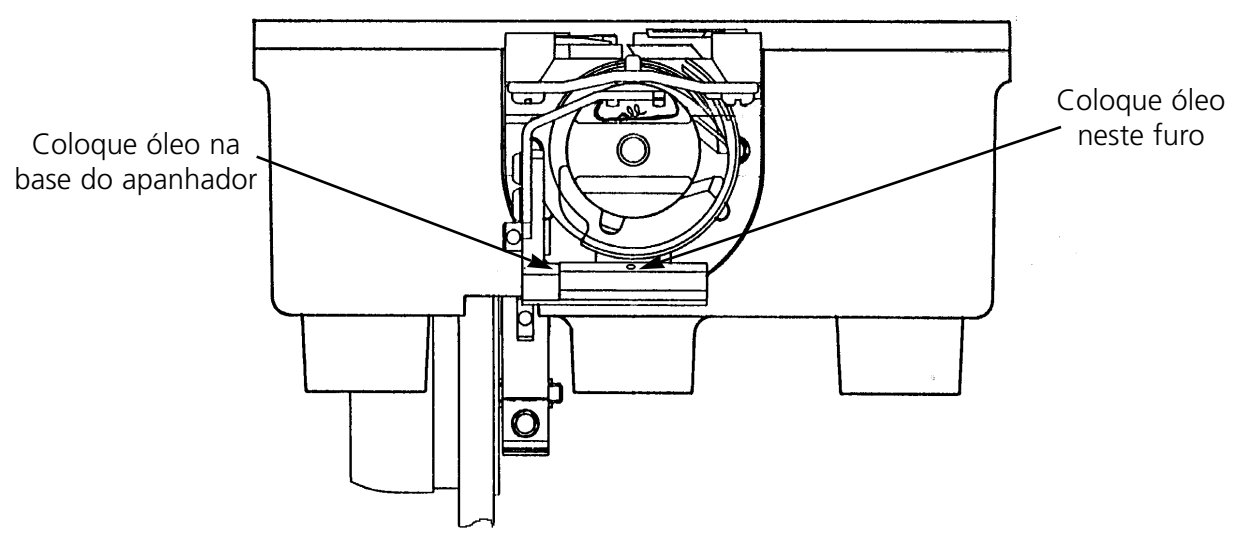

**Figura 5-10**

## **Conjunto do Excêntrico do Cortador**

Deve-se lubrificar o conjunto do excêntrico do cortador a cada seis meses. Consulte o manual técnico do EMC 10/12 para acesso ao conjunto do excêntrico do cortador.

## **Ajustes**

## **Ajuste da Profundidade da Agulha**

O ajuste da profundidade da agulha é a relação entre o olho da agulha e a lançadeira rotativa, quando a agulha estiver em seu ponto mais baixo. Devido à ampla gama de tipos de agulha aceitáveis, a distância entre a ponta da agulha e o olho da agulha pode variar o suficiente para causar pulo de pontos ou rupturas de fio se a profundidade da agulha estiver incorreta. Siga estes passos para ajustar a profundidade da agulha:

- 1. Determine quais são os cabeçotes de bordar que exigem ajuste da profundidade da agulha, e remova todos os fios das agulhas.
- 2. Remova o quadro caixilho e abaixe a mesa.
- 3. Remova os dois parafusos e a placa de agulha.
- 4. Mova até a agulha nº 1 no cabeçote nº 1. Com a barra de agulha levantada, substitua a agulha nº 1 pelo Pino de Profundidade da Agulha (do kit de ferramentas). Ajuste a ponta chanfrada para cima.
- 5. Remova a caixa da bobina do conjunto da lançadeira rotativa.
- 6. Clique em Advanced..., e então em Serviço, e então 1 Rev or To Headup, e então Bottom Center. Isso faz a agulha mover-se para o seu ponto mais baixo.

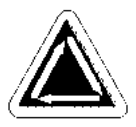

- 7. Remova a tampa da caixa de agulha.
- 8. Insira o Gabarito de Profundidade de Agulha na cesta da lançadeira rotativa.
- 9. Use uma chave sextavada de 2,5 mm para soltar o pino de conexão da barra de agulha.
- 10. Deslize a barra da agulha para cima ou para baixo até que a ponta do Pino de Profundidade da Agulha toque o Gabarito de Profundidade da Agulha. Se a barra de agulha estava torcida, coloque-a na sua posição correta.

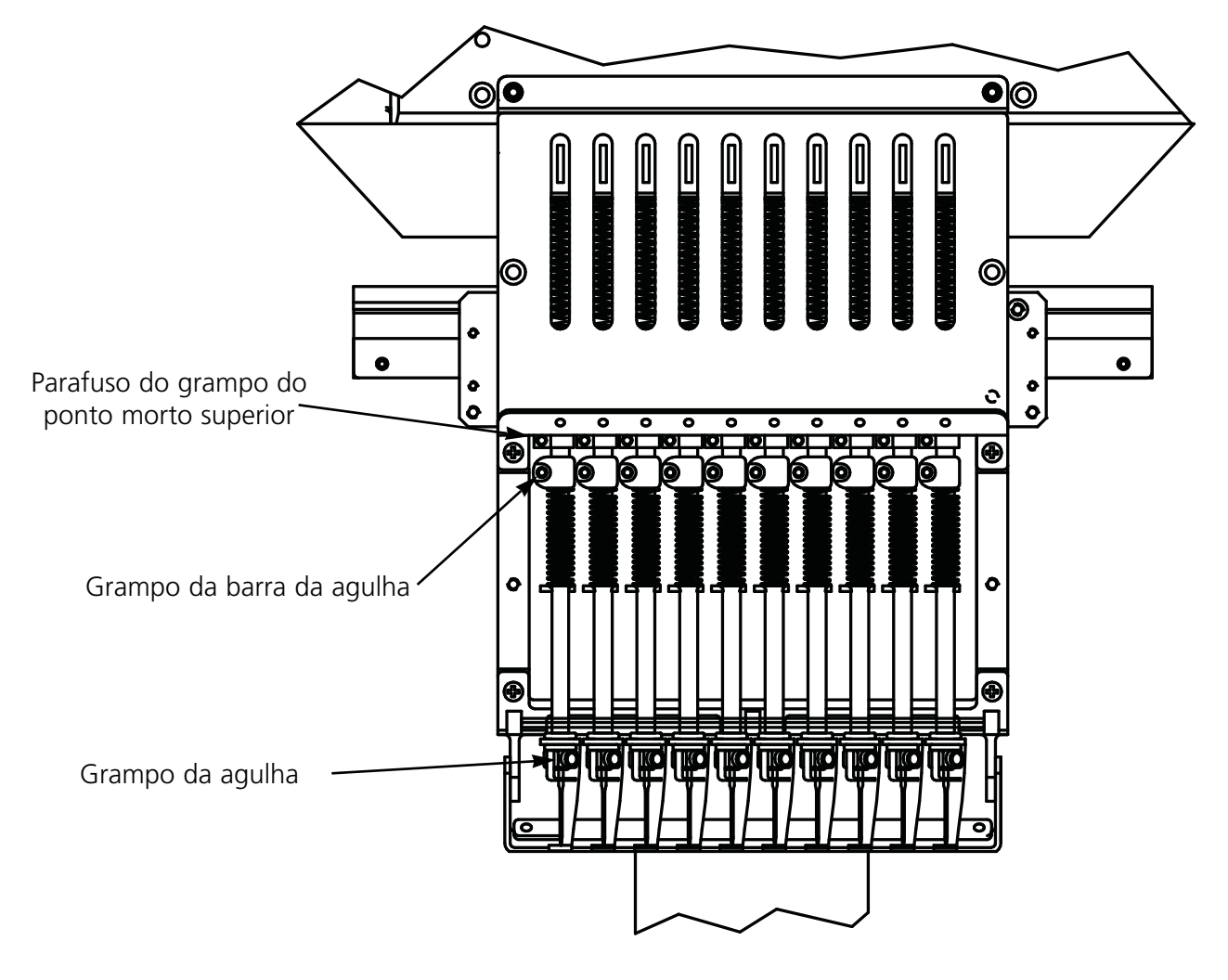

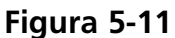

- 11. Segure a barra da agulha no lugar e reaperte o parafuso do grampo da barra da agulha (veja a Figura 5-11).
- 12. Recoloque a agulha; remova o Gabarito de Profundidade da Agulha e reinstale a caixa da bobina.
- 13. Repita esse procedimento para as outras agulhas que precisarem de ajuste.

## **Como Verificar a Sincronização da Lançadeira**

- 1. Instale uma agulha nova de forma que se possa avaliar melhor o posicionamento da ponta da lançadeira /agulha.
- 2. Remova os dois parafusos e a placa da agulha.
- 3. Clique em Advanced..., então em Serviço, e então 1 Rev or To Headup.
- 4. Clique em Bottom Center, e então clique em Hook Timing (Sincronização da Lançadeira). Verifique se a leitura dos graus natela está em 201.

A ponta da lançadeira deve alinhar-se diretamente atrás da agulha, com uma folga de 0,002 a 0,008" (veja a Figura 5-12).

## **Ajuste da Sincronização da Lançadeira**

Se a sincronização da lançadeira precisar de ajuste, siga os passos abaixo e consulte as Figuras 5-12 e 5-13.

1. Clique em Advanced... e então em Serviço. Clique em Hook Timing (Sincronização da Lançadeira) três vezes. Solte o primeiro parafuso do lado direito. Clique novamente três vezes em Hook Timing e solte o segundo parafuso do lado direito.

2. Clique em 1 Rev or To Headup, e então em Bottom Center. Todos os 12 cabeçotes devem ter uma agulha para baixo. Caso contrário, repita até que todos tenham. A sincronização da lançadeira deve ser ajustada em todos os cabeçotes ao mesmo tempo. **Figura 5-13**

- 3. Solte o terceiro parafuso de montagem (agora acessível pela direita) e aperte com o dedo.
- 4. Certifique-se de que a lingüeta retentora ainda está segurando a cesta interna da lançadeira rotativa, conforme mostrado na Figura 5-13. Se a cesta interna mover-se, isto poderá causar a quebra da agulha ou danos à lançadeira.
- 5. Posicione a ponta da lançadeira diretamente atrás da agulha. O rebaixo para a lingüeta retentora deve ficar diretamente na frente da agulha. Segure a lançadeira nessa posição.

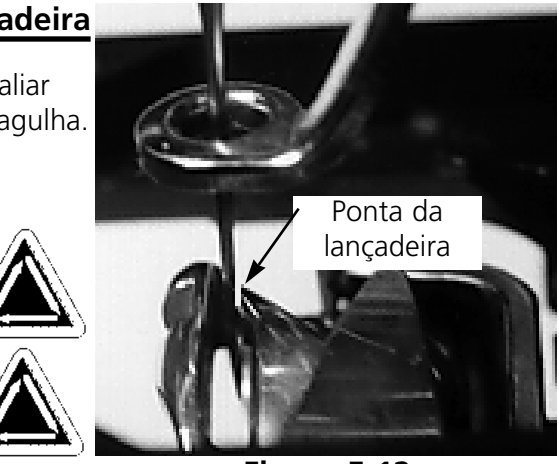

**Figura 5-12**

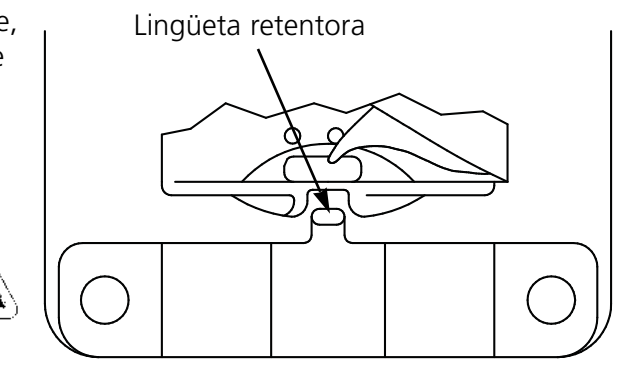

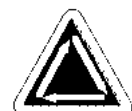

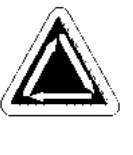

- 6. Deslize o conjunto da lançadeira para frente ou para trás até ter uma folga de 0,002 a 0,008" entre ele e a agulha (conforme descrito anteriormente).
- 7. Quando a folga estiver correta, aperte os parafusos. Use o comando Hook Timing (Sincronização da Lançadeira), conforme explicado nos passos 1 e 2, para ter acesso a todos os parafusos.
- 8. Clique em 1 Rev or To Headup.
- 9. Clique em Bottom Center, e então em Hook Timing.
- 10. Verifique todos os seus ajustes e repita quaisquer passos, se necessário.
- 11. Substitua a placa da agulha, certificando-se de que a agulha está centralizada no furo da placa da agulha. Quando a agulha estiver centralizada, segure a placa no lugar e aperte completamente.

#### **Ajuste de UTCs**

- 1. Clique em Bottom Dead Center (Ponto Morto Inferior).
- 2. Ajuste o dedo retentor do UTC a uma distância de 0,8 mm da cesta da lançadeira e centralize o dedo retentor com a agulha. Aperte os parafusos fixadores do UTC.
- 3. Usando os parafusos de ajuste do UTC, posicione o braço do sensor do UTC a 0,020" (0,5 mm) da agulha.
- 4. Desengate manualmente a barra da agulha do dispositivode vaivém.
- 5. Fixe a articulação para o pivô do braço da faca móvel.
- 6. Posicione a faca móvel através do braço sensor. Deve haver uma folga de 0,004" (0,1 mm).
- 7. Conecte novamente a articulação no pivô do braço da faca móvel.
- 8. Coloque a placa da agulha no suporte da lançadeira. Olhando pela frente, veja se o braço do sensor do UTC toca na placa da agulha. Se tocar, apóie a parte inferior do braço do sensor com uma chave de fenda de lâmina chata, e então empurre para baixo o braço do sensor enquanto mantém a folga sobre a faca.

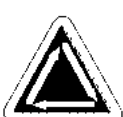

#### **Mola de Segurança**

Para ajustar a tensão da mola de segurança, siga os seguintes passos:

1. Solte ligeiramente o parafuso de fixação na parte superior do suporte de montagem do tensor (veja a Figura 5-14).

- Suporte de montagem do tensor
- Parafuso de fixação (acesso através da parte superior da máquina)

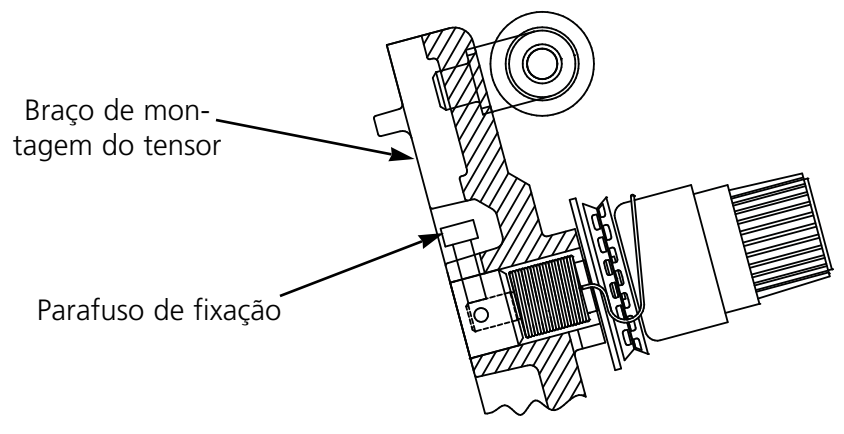

**Figura 5-14**

- 2. Gire o tensor do fio para a posição onde a mola de segurança apenas toca no lado esquerdo do contato de ruptura do fio (poste de latão).
- 3. Gire o tensor de fio no sentido horário, de uma distância pelo menos igual ao diâmetro do poste de contato, contanto que não exceda 1/4 de volta.
- 4. Aperte o parafuso de fixação na parte superior do suporte do tensor do fio.

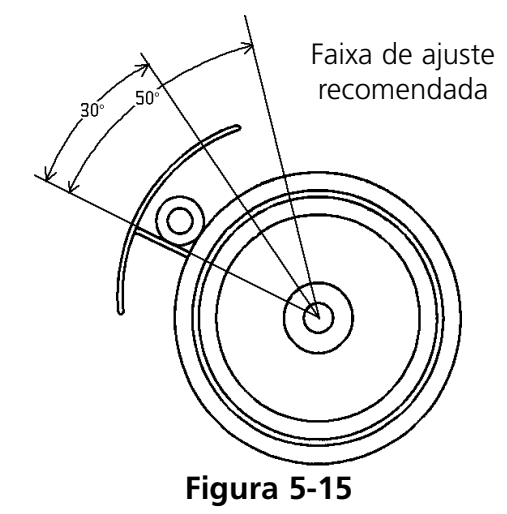

## **Peças de Reposiçã**

#### **Fusíveis**

Existem quatro fusíveis que podem ser trocados pelo operador. Se for necessário trocar um fusível, use esta tabela para a capacidade nominal correta do fusível. Não use fusíveis com capacidades diferentes das listadas abaixo:

Valor nominal: 5A/250V

0.5A/250V 20A/250V 1.5A/250V

Todos os fusíveis são SLO-BLO.

## **Kit de Ferramentas**

O kit de ferramentas está incluído no kit do operador e contém os seguintes itens:

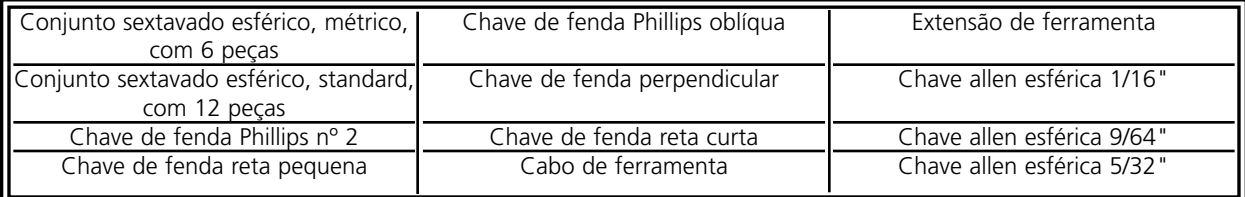

#### **Kit do Operador**

Segue abaixo uma lista de todos os itens contidos no kit.

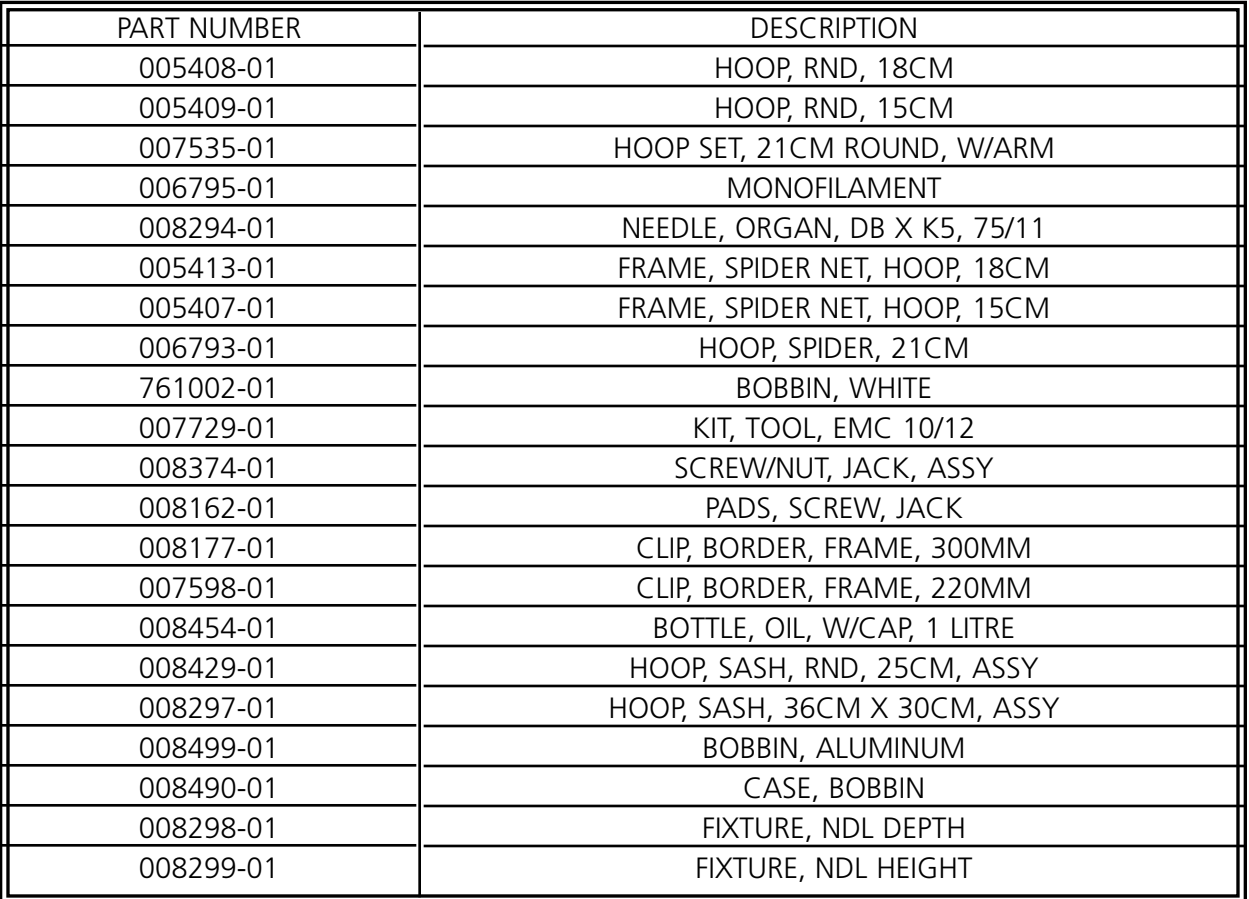

#### **Peças Sobressalentes**

A fim de reduzir o tempo parado, a Melco sugere manter em estoque certas peças sobressalentes para facilitar a reposição e a manutenção.

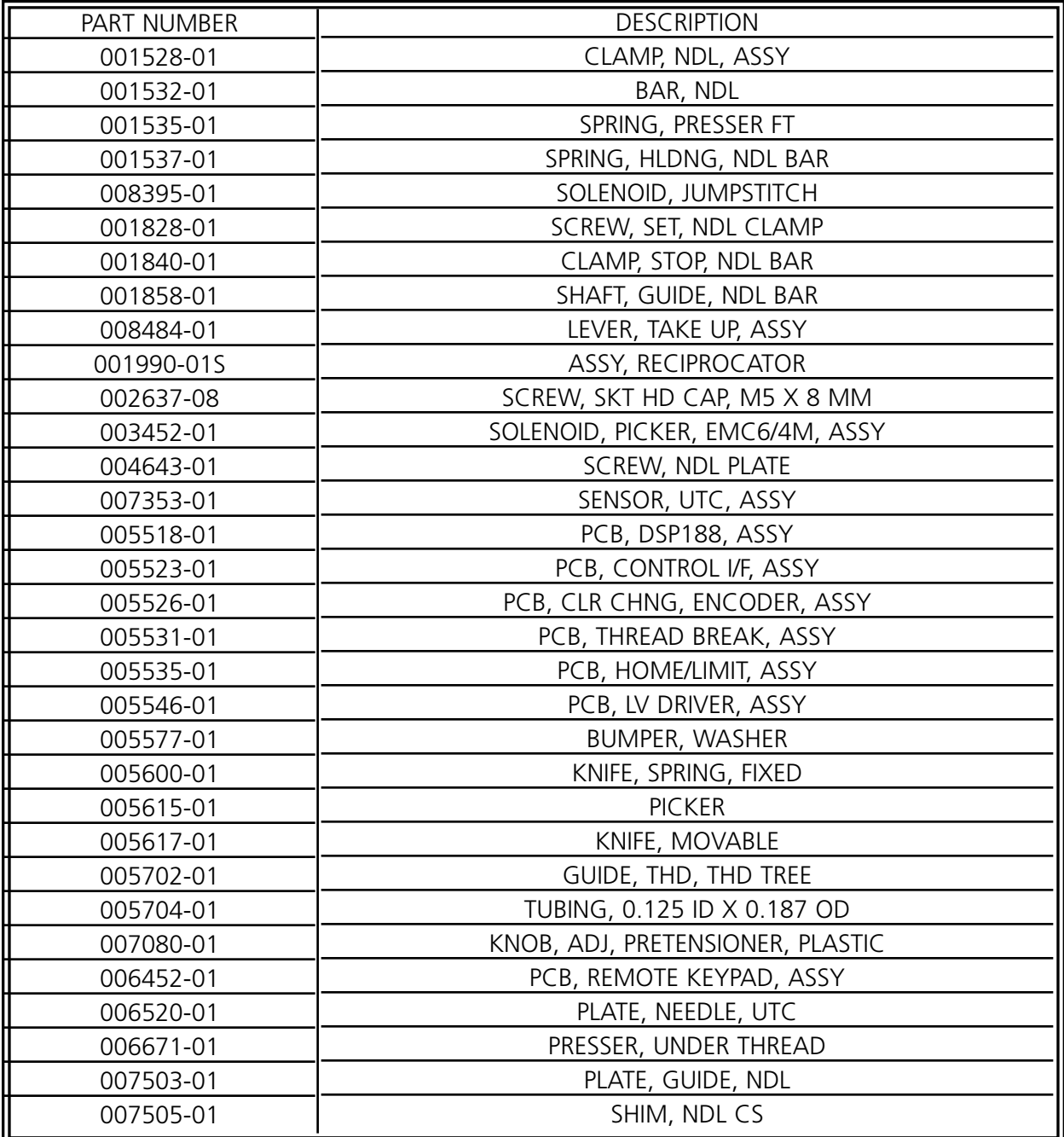

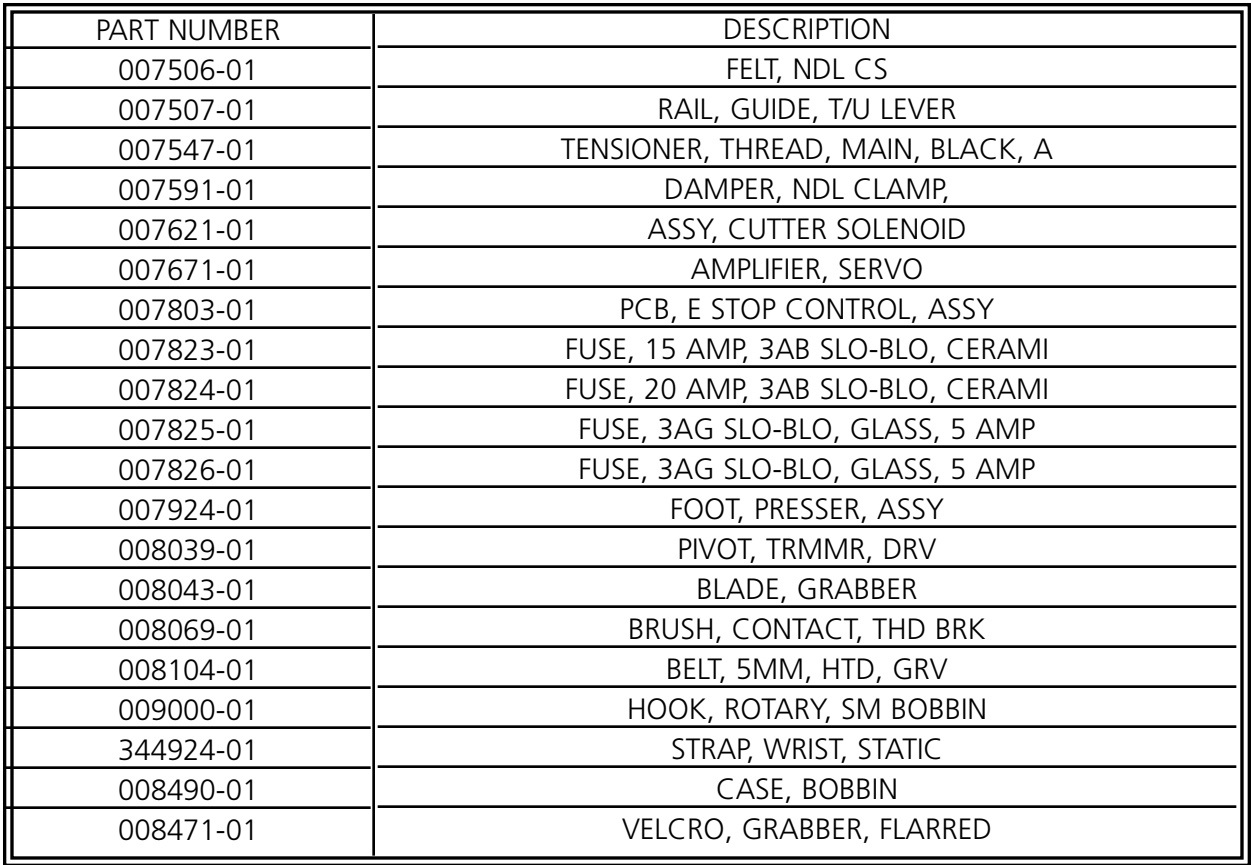

# **6. Instruções para a resolução de defeitos**

## **Ruptura de fio**

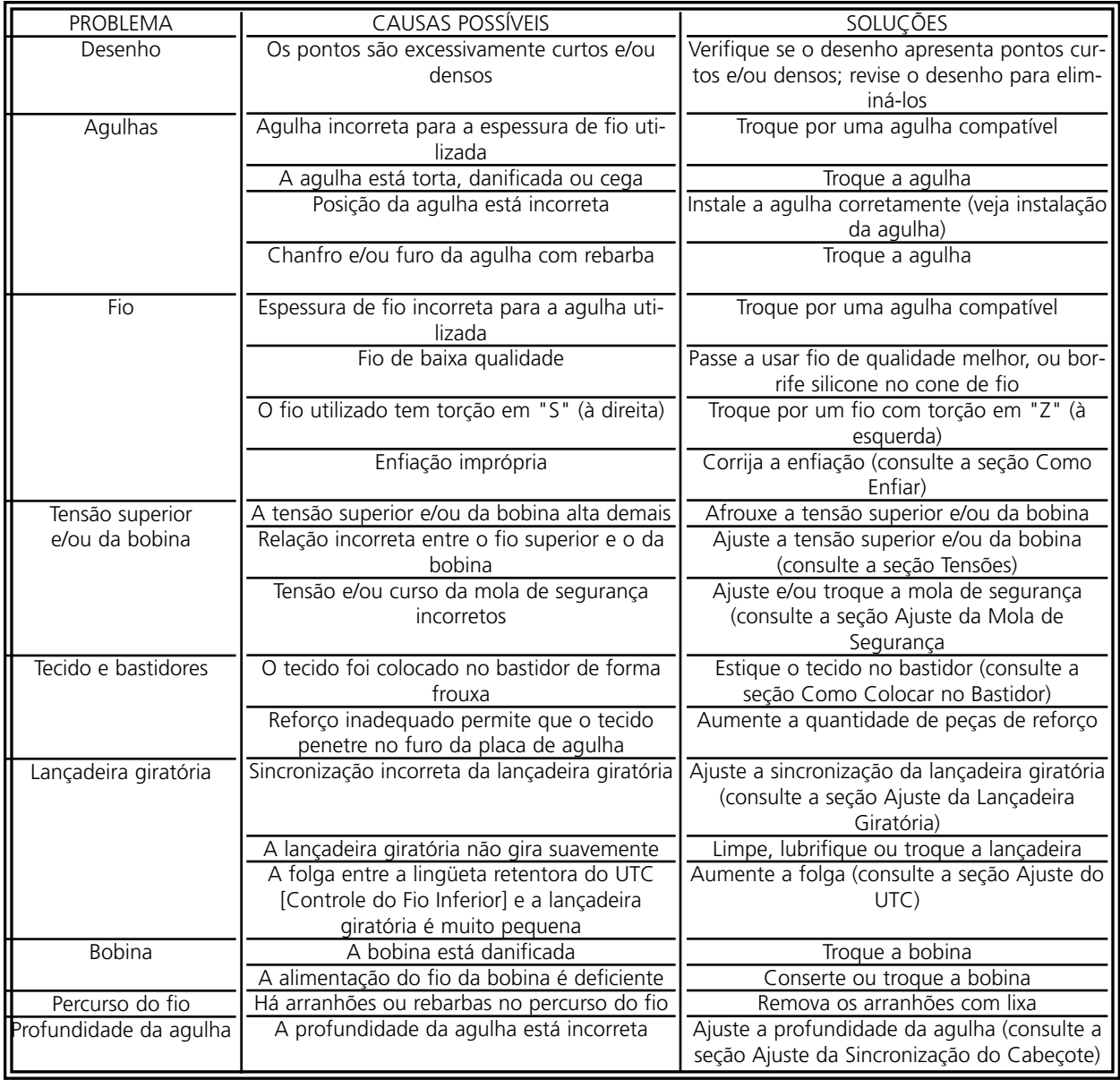

## **Pontos pulados**

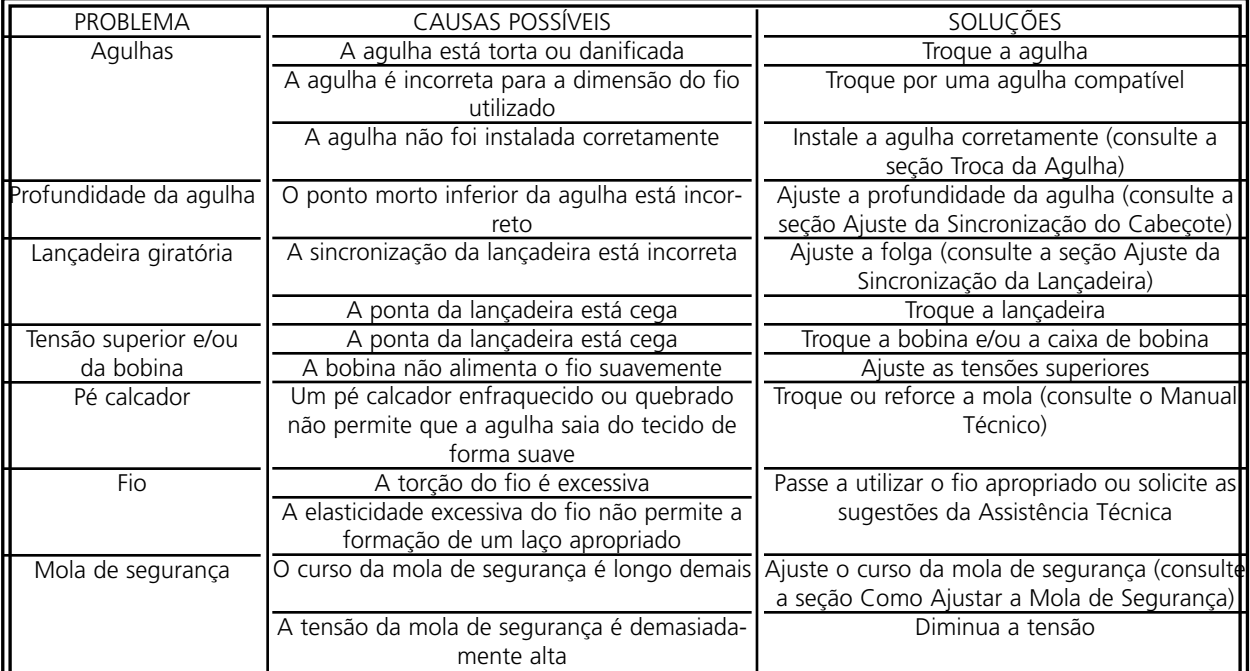

## **Quebras da agulha**

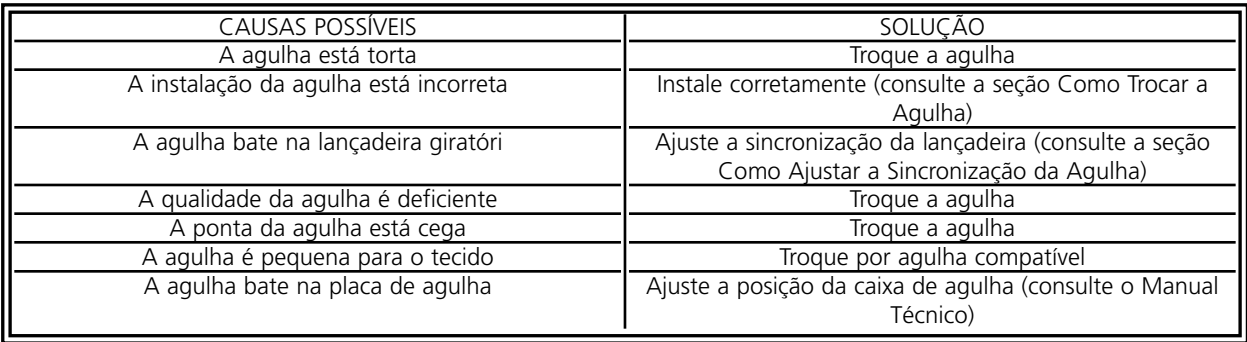

## **Pontos frouxos**

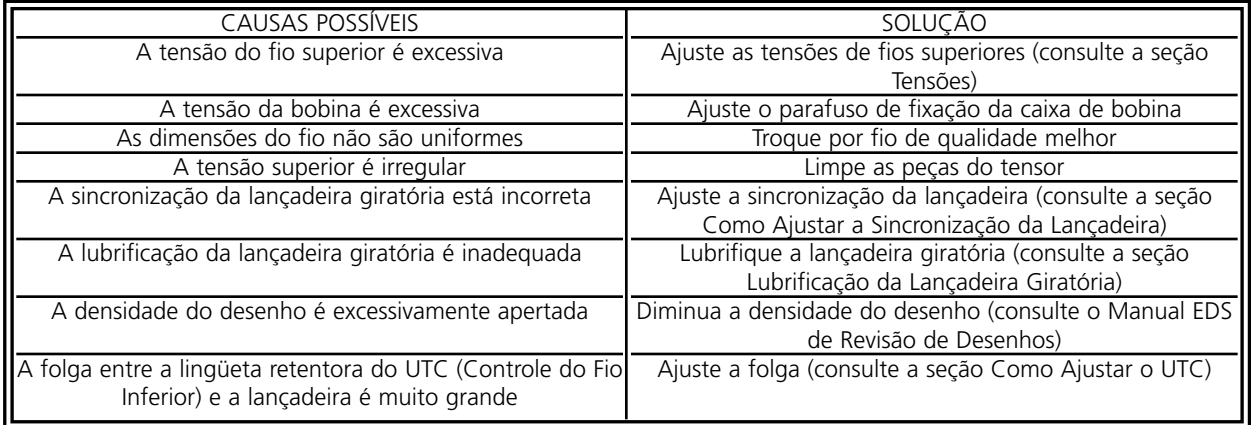

Esta página foi deixada em branco propositadamente.

# **7. Mensagem de Status**

#### **Mensagens do quadro de comando**

Bastidor para a frente/para trás: De momento, o bastidor apenas se pode mover para a frente ou para trás.

No modo de teste: O modo de teste está ativo (é ajustado pela janela interativa do modo de teste).

Erro da máquina: Esta é uma mensagem de erro geral - o erro exato é indicado na linha de informação ou de status.

Máquina em marcha em vazio: A máquina está pronta, mas não está a bordar Máquina trabalha: A máquina encontra-se em funcionamento.

Paragem -- Ruptura do fio inferior, Cabeça #: A máquina parou de bordar devido a uma ruptura do fio inferior numa determinada cabeça de bordar.

Paragem -- Mudança de cor: A máquina espera uma introdução de cor manual.

Paragem -- Ruptura do fio, Cabeça #: A máquina parou de bordar devido a uma ruptura do fio numa determinada cabeça de bordar.

Paragem - Espera pela tecla "Start": A máquina parou durante a bordadura e espera a recolocação em funcionamento.

#### **Mensagens da barra do status**

Timeout mudança de cor: A mudança de cor não ocorreu no período pré-estabelecido pelo software. Reajuste o índice de cor.

Memória do controlador apagado: Este mensagem, depois de uma reajuste manual, confirma que o controlador foi ajustado e está pronto para bordar.

Fim de modelo. A bordadura está acabado.

Erro interno, nenhuns bits ajustados: Erro interno - contate o seu serviço de assistência técnica.

Garra não home: A garra não está na posição inicial ou foi retirada completamente.

Memória insuficiente para executar operação desejada: O usuário tentou carregar um modelo que é demaziado grande para a memória do sistema.

Aprender mudança de cor: A máquina está esperando a uma cor manualmente definida.

Nenhum modelo pronto: Tem que carregar um modelo antes de pressionar a tecla "Start".

Cabeça não em cima: Eixo Z não está na posição inicial. Vá para o menu Ajuste da Cabeça e coloque manualmente a posição da cabeça para cima.

Índice de cores não ativado: Esta mensagem pode aparecer durante a ligação inicial da máquina. Vide seção 6, Métodos de Recuperação, para informações sobre a colocação do índice de cores.

Fora do bastidor: O modelo carregado é demaziado grande para o bastidor selecionado ou o caixilho móvel foi deslocado fora dos limites do bastidor.

Iniciar comunicação completado: A máquina e o controlador estão prontos a bordar.

Fio partido: Um fio partiu - consulte a área de mensagens do Painel de Controle

Timeout garra do fio: A garra do fio não funcionou dentro do período estabelecido pelo software. Solte a garra e retraia-o manualmente. Se isto não funcionar contate a fábrica.

Cortador de fios inativado: O cortador de fios foi inativado na caixa de diálogo Opções.

Cortador de fios não home: O cortador não está na posição inicial ou não foi retraido completamente.

X defeito do motor: Controle o cartão de acionamento do motor ou contate um serviço de assistência técnica autorizado pela fábrica.

X sobrecorrente: Controle o cartão de acionamento do motor ou contate um serviço de assistência técnica autorizado pela fábrica.

X sobretensão: Controle o cartão de acionamento do motor ou contate um serviço de assistência técnica autorizado pela fábrica.

X subtensão: Controle o cartão de acionamento do motor ou contate um serviço de assistência técnica autorizado pela fábrica.

XY home não colocada: O usuário tentou de deslocar o caixilho móvel sem sendo colocado na home.

XY Erro de limite do bastidor: O caixilho móvel foi movido fora dos seus limites normais X/Y.

XY Bastidor não pronto: O ciclo X ou Y não foi completado. Pressione a tecla Start para voltar.

Y defeito do motor: Controle o cartão de acionamento do motor ou contate um serviço de assistência técnica autorizado pela fábrica.

Y sobrecorrente: Controle o cartão de acionamento do motor ou contate um serviço de assistência técnica autorizado pela fábrica.

Y sobretensão: Controle o cartão de acionamento do motor ou contate um serviço de assistência técnica autorizado pela fábrica.

Y subtensão: Controle o cartão de acionamento do motor ou contate um serviço de assistência técnica autorizado pela fábrica.

Z Timeout erro: Isto pode indicar que o ciclo de sincronização Z ainda não foi completado, ou que o motor Z falhou. Se depois de tiver pressionado a tecla Start a ação de bordadura não continuar, contate a fábrica.

Z Defeito do motor: Controle o cartão de acionamento do motor ou contate um serviço de assistência técnica autorizado pela fábrica.

Z Sobrecorrente: Controle o cartão de acionamento do motor ou contate um serviço de assistência técnica autorizado pela fábrica.

Z Sobretensão: Controle o cartão de acionamento do motor ou contate um serviço de assistência técnica autorizado pela fábrica.

Z Erro do curso: Erro interno - contate o seu serviço de assistência técnica para resolver o problema.

Z subtensão: Controle o cartão de acionamento do motor ou contate um serviço de assistência técnica autorizado pela fábrica.

Esta página foi deixada em branco propositadamente.

# **8. Glossário de termos técnicos**

# **A**

AGULHA EM CIMA Um comando usado para mover de uma parte do modelo para outra sem bordar.

ALFABETOS Fontes ou tipos de letras que podem ser utilizados para bordar. Alfabetos também podem ser modelos que serão ativadas na tela através de letras do alfabete. Podia ser, por exemplo, o Símbolo de Desporto.

APPLIQUE A arte de utilizar tecidos para acentuar um modelo ou para reduzir o número de pontos.

ARCO ÂNGULO O centro da inscrição bordada num círculo. Esta posição será indicada em graus, 0° por cima do círculo e 180° por baixa do círculo.

ARCO DO CENTRO Quando a posição da agulha, antes da bordadura, está no centro do círculo. A distância do centro do círculo ao pé da inscrição corresponde ao raio.

ARCO NORMAL Quando a posição da agulha, antes da bordura, está na circunferência do círculo.

ARQUIVO DE MODELO Cada modelo arquivado no disco rígido ou no drive "floppy". A designação do arquivo pode conter até oito letras, um ponto e uma extensão de três letras.

ARQUIVO DE OBJETO Um formato codificador em que cada objeto possui um conjunto de parâmetros próprios. Modelos em formato condesado ou expandido bem como modelos de inscrição podem ser arquivados como Arquivo de Objeto.

ARQUIVO Uma coleção de informações relacionadas, designadas e frequentemente gravadas num disco.

ARRASTAR Pressionar o botão do mouse mantendo-o pressionado e mover o mouse. Normalmente serve para deslocar objetos na tela ou marcar texto.

ARTWORK Um modelo ou "cartoon" utilizado para a digitalisação.

ASD É a extensão do arquivo fornecida por EDS III para um modelo enviado para o periférico.

AUTO APAGAMENTO Uma opção que automaticamente apaga modelos da máquina de bordadura depois de ter bordado o modelo uma vez.

AUTO CORRIDA Uma opção que automaticamente envia um modelo ao início da lista de tarefas permitindo de bordar sem escolher os modelos dos menus de periféricos.

AUTO CORTAR Uma opção que automaticamente insere um comando de cortar entre todas as letras do alfabeto utilizadas no modelo.

## **B**

BARRA DE ROLAMENTO Uma barra que aparece no lado extremo direito ou baixo de uma janela ou caixa de listas cujo conteúdo não é completamente visível na tela. Clicar nas setas da barra muda a parte visível da tela.

BARRA DE STATUS A área em baixo da tela que visualiza informações sobre a janela ativa ou comandos selecionados.

BASTIDOR Um dispositivo de madeira, metal ou plástico usado para fixar a roupa ou o tecido a ser bordado durante a bordadura.

BLOCO Designação para um grupo de pontos que podem ser modificados, virados, movidos, apagados, cortados, copiados e inseridos na mesma escala.

BLOCO PARCIAL Um local de armazenamento temporário na memória do computador. É possível copiar os dados do armazenamento temporário para um outro lugar.

BOBINA O carretel ou rolo que contem o fio baixo da máquina de bordadura. O próprio fio chama-se fio baixo.

## **C**

CAIXA DE DIÁLOGO Uma caixa que aparece na tela e pergunta-lhe dar informações como, por exemplo, selecão de uma lista de opções ou o nome de um arquívo.

CAIXA DE LISTA Uma caixa, normalmente com uma barra de rolamento, que aparece dentro de uma caixa de diálogo e apresenta várias opções disponíveis.

CARREGAR PESPONTO Possibilidade de verificar ou modificar um tipo de pesponto

CENTRAR MODELO Posicionar o modelo no centro do campo de bordadura.

CENTRO DA LINHA BAIXO Quando a inscrição está centrada horizontalmente e fica em cima a posição da agulha antes de bordar.

CENTRO DA LINHA CENTRAL Quando a inscrição está centrada horizontal e verticalmente quanto à posição da agulha antes de bordar.

CHENILLE Uma maneira de bordadura em forma plastica usando fios pesados sem fio baixo. Usese normalmente para bordar blusões de escola com inscrições.

CLICAR Pressionar e soltar o botão do mouse num único movimento rápido.

CND As três letras da extensão dadas a qualquer arquivo condensado. Vide Formato Condensado para mais informações.

COMPRIMENTO DO PONTO MÁXIMO O ponto mais comprido que a máquina de bordura é capaz de bordar antes de executar um ponto de salto. O comprimento do ponto máximo para Melco é
127 pts.

COMPRIMENTO DO PONTO O comprimento dos pontos correntes num modelo. Está medido em pontos (points).

CONJUNTO DE FERRAMENTAS Os comandos e opções no lado esquerdo da janela representados por ícones.

COPIAR Um comando que segura o modelo na janela atual enquanto seja arquivado na memória temporária chamada clipboard.

CORES SOMBREADOS Uma combinação de uma cor básica com uma esquema de modelo.

CORTAR Uma função de editar para tirar pontos selecionados do modelo e guardá-los na memória temporária. Podem ser inseridos num outro lugar.

CURSOR Uma marca móvel usada para indicar a posição atual na tela.

# **D**

DATASET Um conjunto de dados básicos para produzir um modelo de bordadura.

DENSIDADE A distância vertical entre duas linhas de pontadas medida por pontos (points).

DESLOCAMENTO VERTICAL Um comando que desloca a inscrição em forma de escada para cima (valor positivo) ou para baixo (valor negativo).

DIGITALIZAÇÃO Conversão de modelos a uma série de comandos que podem ser lidos pela máquina de bordadura através de um equipamento especial.

DIGITRAC É o sistema original de digitalização computerizado de Melco que precisa de uma superfície extremamente grande e está montado num suporte vertical próprio.

DIRETORIA Um grupo designado de arquivos em um dos discos do computador. O disco rígido do computador é normalmente a directoria C. Disquetes "floppy" serão introduzidas no drive A ou B.

DISCO RÍGIDO Uma área fechada dentro do seu computador com uma cabeça de escrever/ler e uma memória auxiliar.

DISCO Uma unidade de memorização de dados com accesso mediante disco rígido ou um dos drives "floppy".

DUPLO-CLIQUE Pressionar rapidamente o botão do mouse duas vezes.

# **E**

EDITAR Alterar o arquivo do modelo mediante adicionar, apagar ou deslocar pontos de entrada ou através de inserir ou apagar funções.

EDITAR BLOCO significa a modificação de um grupo de pontos definidos.

ENCHEMENTO COMPLEXO Um metodo de digitalização de pontos em que o computador automaticamente determina os vários elementos independentes da forma necessários para executar um enchimento completo numa forma irregular.

ENCHER COLUNAS Uma opção para transformar pontos de coluna ou cetim amplos em pontos mais curtos.

ENVIAR MODELO Um comando que carrega o modelo na janela ativa para um ou mais periféricos. O modelo pode ser enviado no formato condensado, expandido ou como arquivo de objeto.

ESCALAMENTO GRÁFICO Variar o comprimento na janela Layout executando o movimento de clicar e arrastar com o mouse.

ESCALAR O processo de mudar o tamanho, densidade ou comprimento de pontos num modelo.

ESPAÇAMENTO DA LINHA Adicionar espaço entre as linhas da inscrição. O espaço da linha será determinado através de adicionar a altura da linha ao espaço em branco desejado entre as linhas.

ESPAÇO HORIZONTAL Espaço adicional eventualmente adicionado entre as letras do alfabeto.

EXP São as três letras da extensão de um arquivo expandido.

EXPORTAÇÃO Copiar um modelo do computador para um disquete não-DOS-formatado ou para fita de papel.

EXTENSÕES A última parte do nome de um arquivo atrás do ponto. Pode constar de três letras em máximo e serve para identificar o tipo de arquivo.

#### **F**

FITA DE PAPEL Uma forma mais velha para arquivar dados de computador como séries de buracos numa fita de papel em bobina.

FITA ELÁSTICA Um comando para ver uma parte editada do modelo sem restaurar todo o modelo.

FORMATO CONDENSADO Um formato codificador que inclui só os dados para os pontos de entrada e comandos de função produzidos durante a digitalização. Este formato permite modificar a escala do tamanho do modelo bem como alterar a densidade e o comprimento de ponto do modelo.

FORMATO DO DISQUETE A maneira em que o disco foi preparado para aceitar informações.

FORMATO EXPANDIDO Um formato codificador que inclui todos os dados para cada ponto do modelo.

FORMATO Preparação de um disco para receber informação. Todos os discos novos precisam de uma formatação, uma reformatação do disco, porém, apaga todas as informações arquivadas.

FORMATOS NÃO-DOS Qualquer formato de disco diferente de DOS que é suportado pela EDS III, como: Melco, Tajima, Barudan, ZSK.

FUNCÃO Uma ação originada por um comando num modelo como, por exemplo, Cortar, Alterar Cor, Agulha para cima etc.

FUNDO Pontos utilizados para estabilizar o tecido e/ou preparar a área para bordar em cima.

FUNDO Tecido utilizado para estabilizamento, adicionado à costa da peça da roupa a ser bordada.

# **G**

GRUPO FECHADO Um ou mais objetos juntados.

GUARDAR COMO Um comando para arquivar o modelo pela pimeira vez ou para arquivar um modelo modificado sob um nome novo para que seja conservado o modelo original.

GUARDAR PESPONTO Um comando que permite definir dados de pesponto durante a digitalização.

GUARDAR Um comando para sobreescrever o arquivo já arquivado sem perguntar um nome novo de arquivo.

# **I**

ÍCON A representação gráfica pequena de uma imagem maior.

IMPORTAR Entrada de um arquivo de disquete não-DOS-formatado ou fita de papel no programa da EDS III.

INCLINAR ÂNGULO Um comando que inclina a inscrição em passos de um até quinze graus positivos ou negativos.

INSERIR Adicionar dados suplementares ao modelo existente.

### **J**

JANELA A área retangular na tela na qual Você pode trabalhar com os seus modelos.

JANELA ATIVA É a janela atualmente utilizada por Você. Chama-se também janela atual.

JANELA DE APLICAÇÃO Isto é a primeira janela aberta depois de ter aberto EDS III. Existem três sob-menus na barra desta janela: Arquivo, Periférico e Ajuda.

JANELA EDITAR PONTO Uma das janelas que é utilizado para editar modelos.

JANELA LAYOUT A tela em que Você pode digitalizar modelos, abrir arquivos no disco rígido, importar modelos de disquete, exportar modelos, modificar modelos e desenhar letras.

## **L**

LARGURA DA LETRA A largura total de cada letra, NÃO a largura da coluna. Na EDS III é possível alterar a lagura da letra em passos de 10%, de +30% a -30%.

LARGURA DO PONTO DA COLUNA A largura da penetração atual de lado-a-lado num ponto de coluna ou cetim. Na EDS III, esta largura pode ser aumentada ou reduzida em passos de 10%, de 90% até -90%.

LINHA NORMAL Quando a posição em baixo ao lado esquerdo é a posição da agulha antes de bordar. A bordura acabará em baixo ao lado direito sem voltar à posição original.

LISTA DE PONTOS (condensados) Informações sobre os pontos de referência e funções que construem o modelo.

LISTA DE PONTOS (expandido) Informações sobre os pontos e funções atuais que construem o modelo.

#### **M**

MAXIMALIZAR O botão pequeno no lado direito da barra do título com uma seta para cima. Usese para aumentar a janela ao tamanho máximo.

MENU DROP-DOWN Uma lista de comandos disponíveis vizualizada quando se escolher uma opção do menu. Comandos vizualizados em preto são disponíveis, comandos apresentados em cor mais clara não podem ser escolhidos.

MINIMALIZAR O botão pequeno no lado direito da barra to título com uma seta para baixo. Usese para reduzir a janela a um ícon.

MODIFICAR PONTO DE ENTRADA Uma opção para alterar a posição ou o tipo do ponto da entrada.

MONITOR DE FIO O monitor de fio é um sensor montado no braço da placa de agulha e reconhece a falta do fio baixo. Quando a máquina bordar um certo número de pontos sem fio baixo o monitor de fio causa a paragem da máquina, recupera o número de pontos sem fio baixo e visualiza uma mensagem de erro, VERIFICAR BOBINA. O monitor de fio dispõe também de um pino de retenção que pára o cesto interior da garra rotativa.

MULTICABEÇA Uma máquina de bordadura com mais cabeças do que só uma.

#### **N**

NINHO DE PÁSSARO Um novelo de fio que se acumula sob a placa de agulha. Às vezes é causado por tensão imprópria.

NÍVEL DE COR Aplica-se para visualizar certas cores de um modelo na tela do computador.

NOME DO ARQUIVO O nome do arquivo dá a possibilidade de identificar imediatamente um

modelo já arquivado no disco. O nome do arquivo pode constar de três letras em máximo, um ponto e até três letras de extensão.

NÚMERO DE PONTOS Número de pontos num modelo.

## **O**

OBJETO Qualquer modelo de disco, fita de papel ou inscrição apresentado na janela Layout. É possível apresentar vários objetos na janela ao mesmo tempo.

OBJETOS DE GRUPO Um ou vários objetos juntados na tela.

OFM A extensão de três letras que identifica um arquivo de objeto.

ORDEM DE OBJETOS Uma lista mostrando a ordem de um grupo de objetos.

ORIENTAÇÃO A direção ou posição de bordar o modelo. Melco usa um "F" para designar a posição normal da bordadura.

ORIGEM O ponto de início do modelo. A maioria dos modelos terá coordenados x e y de 0,0; ou seja, o modelo começa no centro e acaba no centro.

## **P**

PAINEL DE DIGITALIZAÇÃO Um painel usado pela comunicação com o computador ou a máquina de bordadura durante a produção de um modelo.

PAINEL DE PERFURAÇÃO Outra designação para Painel da Digitalização.

PARÂMETROS DO OBJETO Uma caixa de diálogo que permite alterar a escala, rotação, orientação ou status de fechadura para um objeto.

PARTIÇÃO DE SEQÜENCIA DE LINHA Determina onde a agulha vai penetrar em cada linha de pontos em pespontos.

PERIFÉRICO Qualquer equipamento ligado ao ou controlado pelo computador: máquinas de bordadura, perfuradores de fitas de papel, paineis digitalizados, impressoras ou traçadores.

PONTO CORRENDO Um tipo de ponto com pontos do mesmo comprimento que é usado para abordar, sotopor ou adicionar detalhes ao modelo.

PONTO DE BORDURA Uma unidade de medir correspondendo a uma décima parte de um milímetro.

PONTO DE CETIM Um tipo de ponto com penetração da agulha nos dois lados da coluna. Chamase também ponto de coluna.

PONTO DE COLUNA Um ponto com penetração da agulha nos dois lados da coluna. Chama-se também ponto de cetim.

PONTO DE MUSCO A parte "laço" do modelo chenille. A altura do laço é controlada pela altura da agulha.

PONTO DE SALTO Um movimento do bastidor sem penetração da agulha. Esta função permite fazer um ponto de agulha mais comprido do que o comprimento de ponto máximo da sua máquina.

PONTO DE SÉRIE O tipo de ponto para abordar e detalhar modelos de chenille.

PONTO ENCHENDO Uma serie de pespontos usados para áreas amplas.

PONTO ESPECIAL Um tipo de ponto definido pelo usuário que é digitalizado e armanezado temporariamente na memória do computador. Um ponto especial é limitado a 30 pontos de referência ou comandos.

PONTO NORMAL Um comando que reduz o tipo de ponto a um ponto correndo regular. Baixa igualmente a agulha à posição para bordar depois a função de Agulha em cima foi executada.

PONTO Uma penetração de agulha feita pela máquina de bordadura.

PONTOS CURTOS Pontos geridos pelo computador que não vão para toda a coluna evitando assim um excesso de pontos em curvas ou ângulos num único lugar.

PONTOS FECHADOS Três ou mais pontos que ficam muito pertos para evitar que a bordadura se tira fora.

PREPARAÇÃO PERIFÉRICO Uma caixa de diálogo que permite a escolha de periféricos de bordadura na sua rede.

PROCESSADOR DE PONTO Uma opção da EDS III que muda o tamanho, a densidade ou o comprimento de um modelo expandido.

### **R**

RAIO A distância entre o centro e a circunferência de um círculo. O valor do raio determina a curva do arco.

REGENERAR Um comando para redesenhar o modelo, usado para ver modificações no modelo atual.

REGRESSAR AO ORIGEM O comando usado para mover o pantógrafo ao origem do modelo.

RESTAURAR PONTO Vide Ponto Normal.

ROTAÇÃO GRÁFICA Virar um modelo na janela Layout usando o mouse para clicar e arrastar a caixa de rotação em volta do objeto.

**S**

SIMBOLO ARQUIVADO A parte do modelo que é digitalizado como uma parte separada e duplicada várias vezes dentro do mesmo modelo. As folhas de um árvore seriam um bom exemplo. Digitaliza-se uma folha como símbolo arquivado e use-se a mesma folha, com vários tamanhos e ângulos, pela árvore. Isto elimina a redigitalização do mesmo modelo.

STATUS PERIFÉRICO Uma caixa de diálogo que visualiza informações sobre periféricos particulares.

# **T**

TELHA Permite abrir até nove janelas na Janela de Aplicação.

TRANSFERIR MODELO Comando que envia arquivos expandidos ou de ASD aos periféricos.

TRIPLO PONTO Um tipo de ponto corrido com um ponto para a frente, depois para trás ao ponto da agulha original e finalmente mais uma vez para a frente.

# **V**

VALORES PRÉ-PROGRAMADOS Valores automaticamente utilizados senão cancelados por outro valores.

## **Z**

ZOOM Um comando que aumenta ou reduz a vizualização de uma parte do modelo na jenela Layout atual permitindo editar com mais precisão. Este comando não afeta o tamanho de bordadura do modelo.

Esta página foi deixada em branco propositadamente.

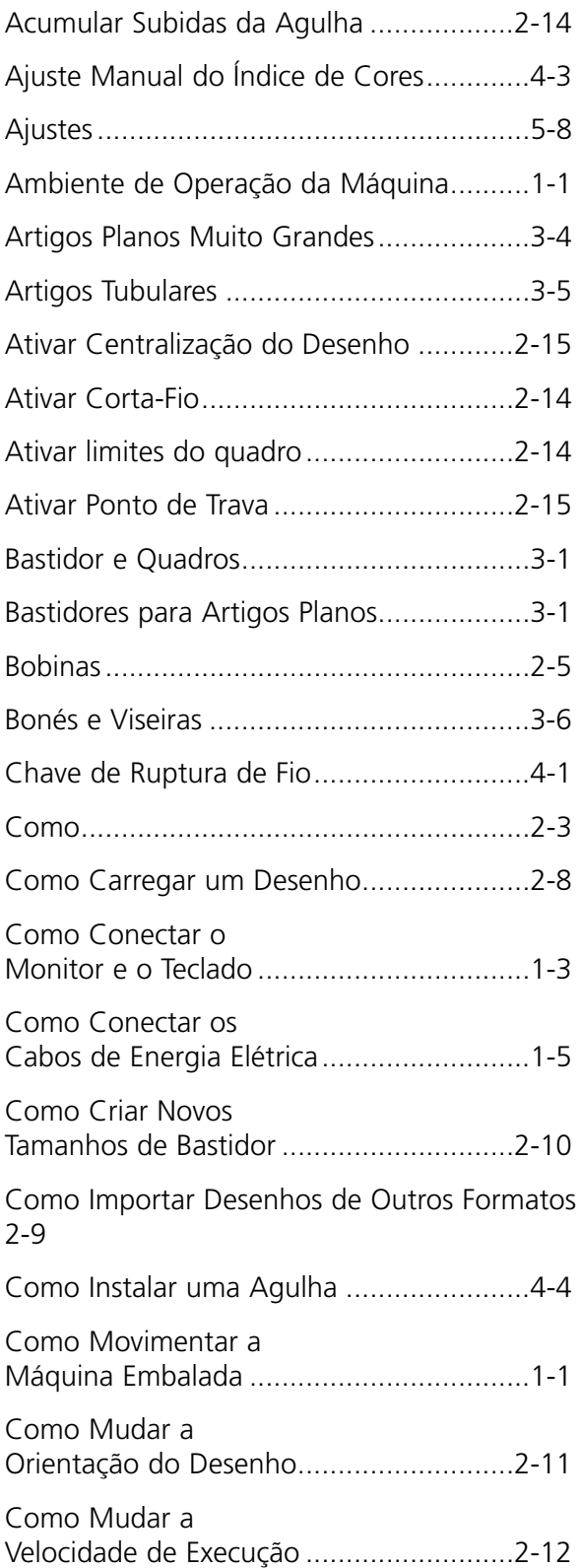

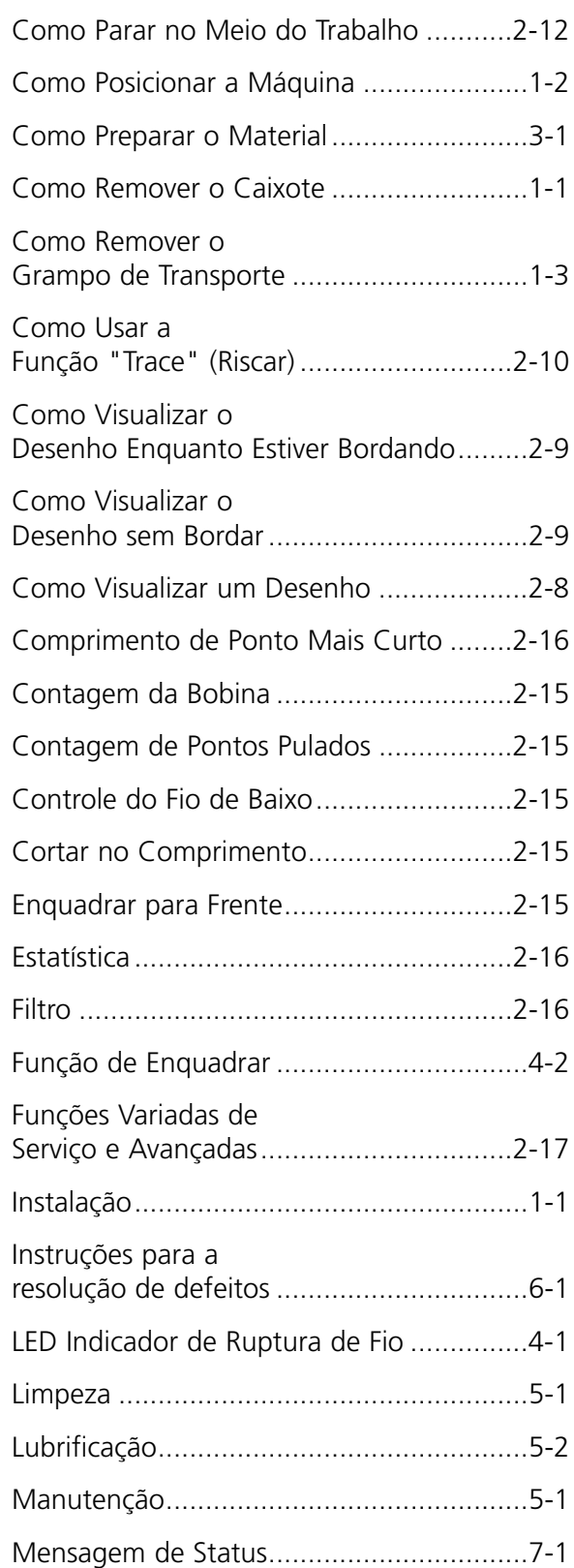

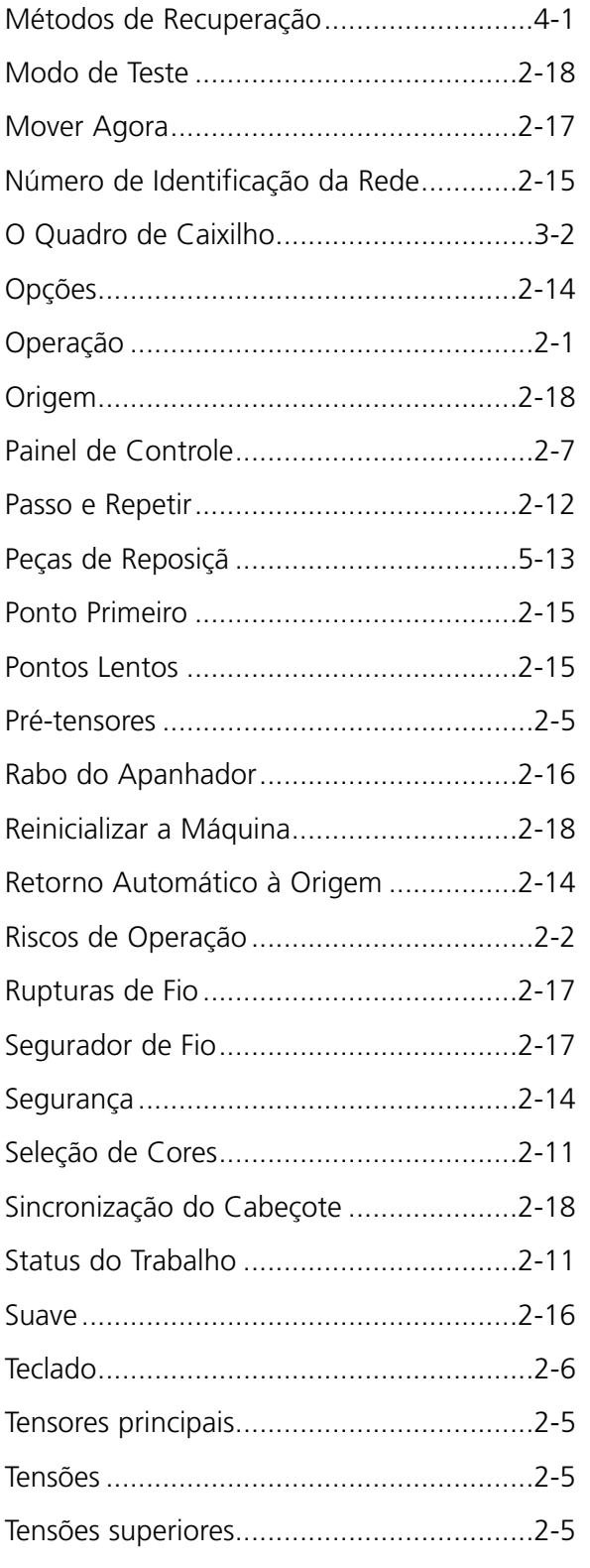